# $\text{CVSA.}$  Intelligent Innovation

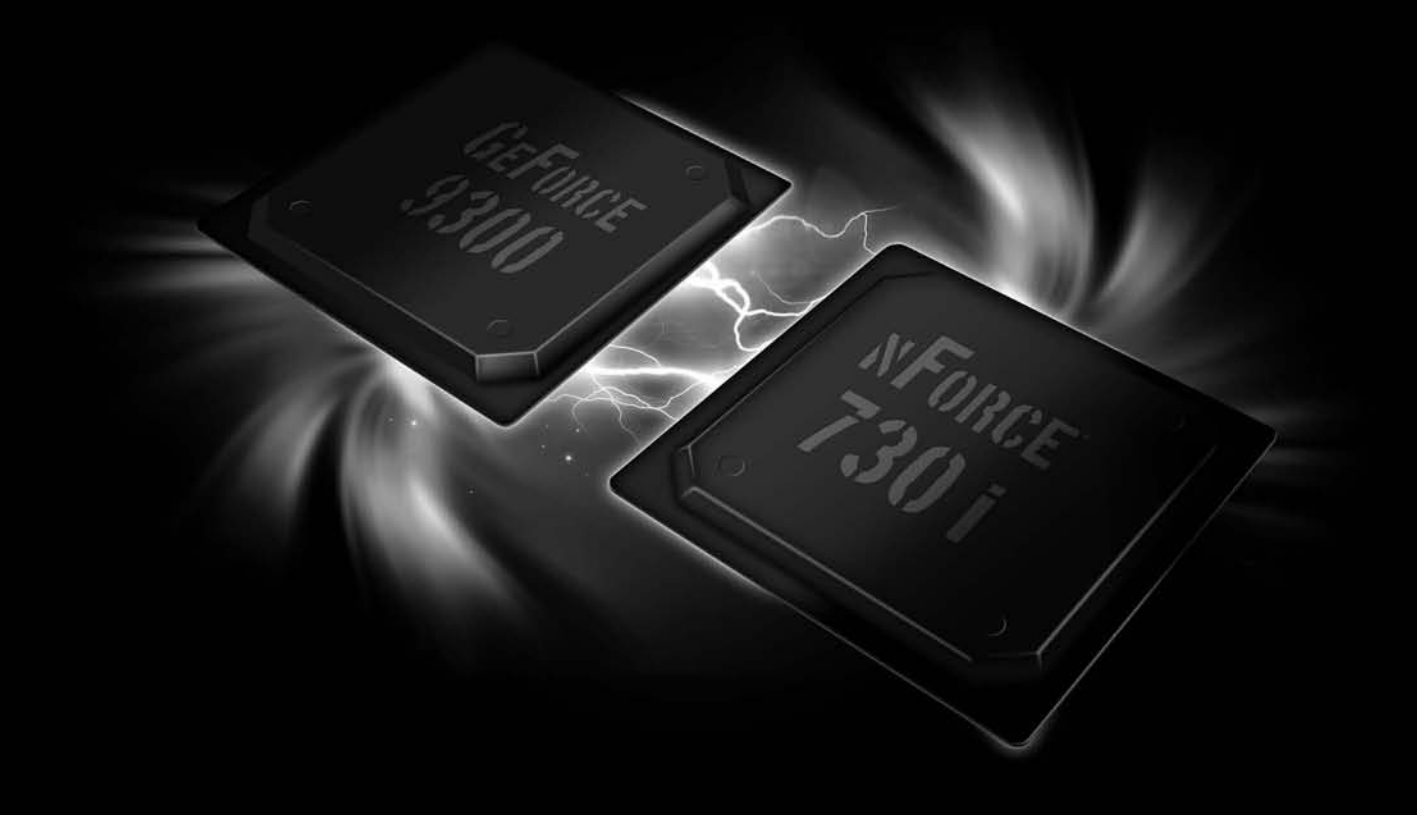

Gaming Imaging  $3D$ Video Entertainment Photos Graphics

# **EVGA nForce 730i Mainboard**

**User's Manual** 

User's Guide EVGA nForce 730i **Motherboard** 

#### EVGA ii

# **Table of Contents**

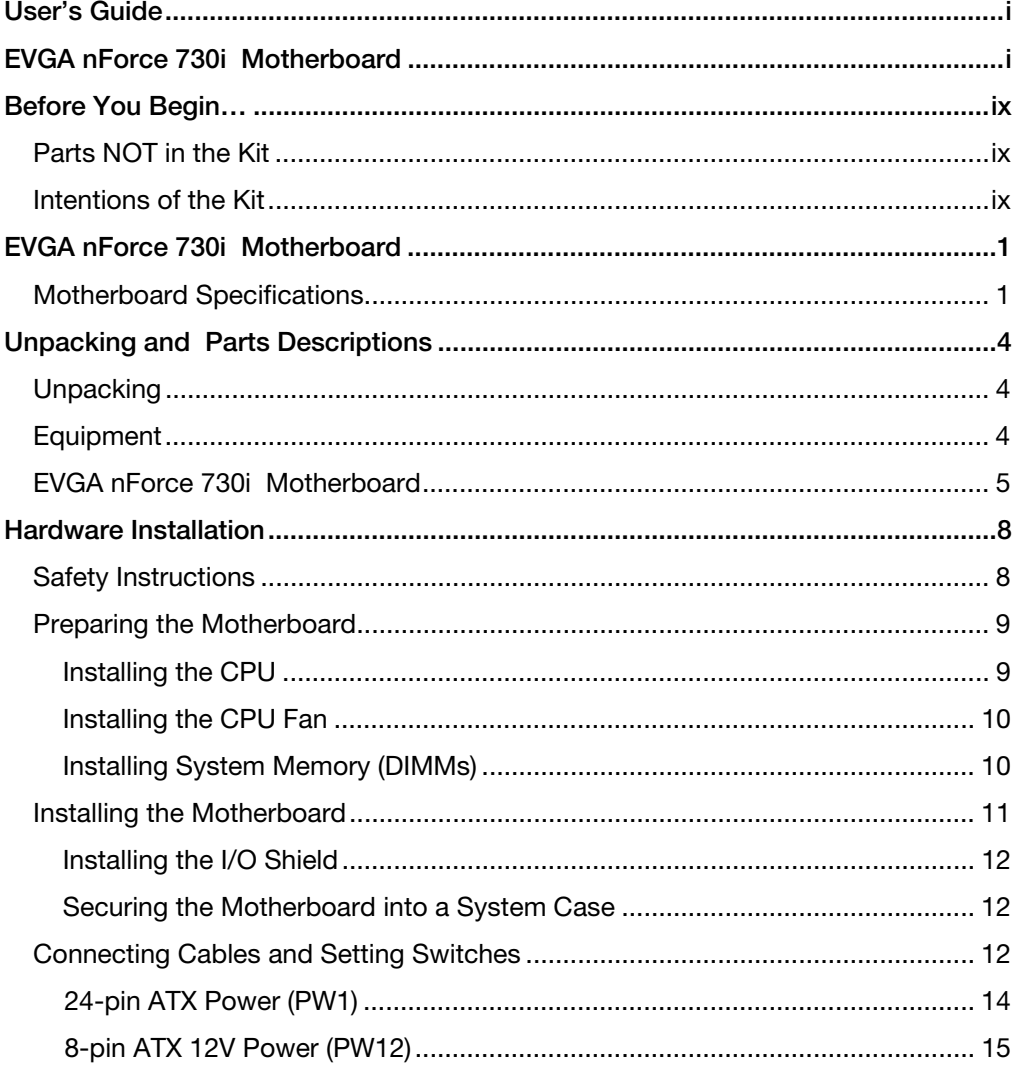

**EVGA** ...<br>III

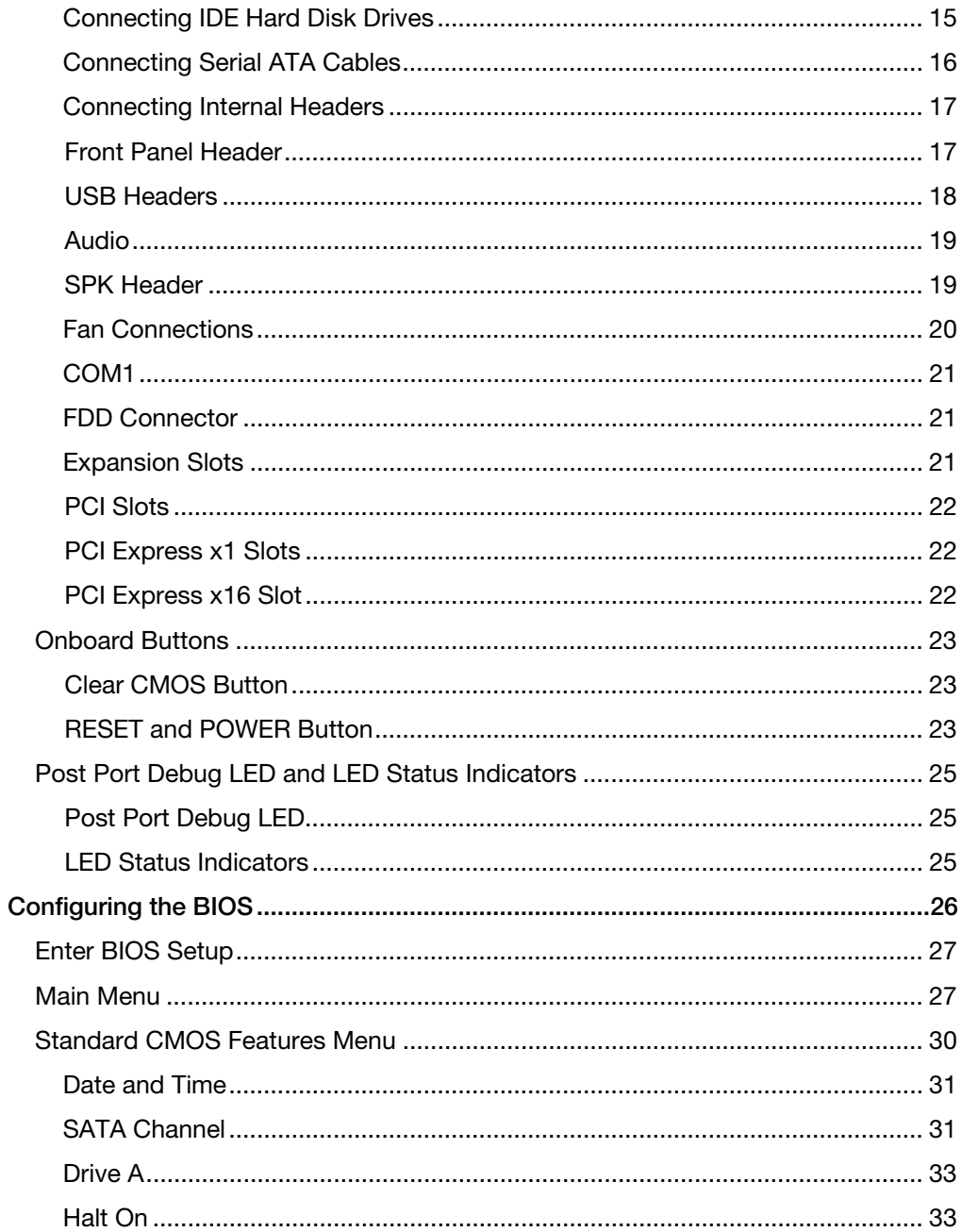

**EVGA**  $iv$ 

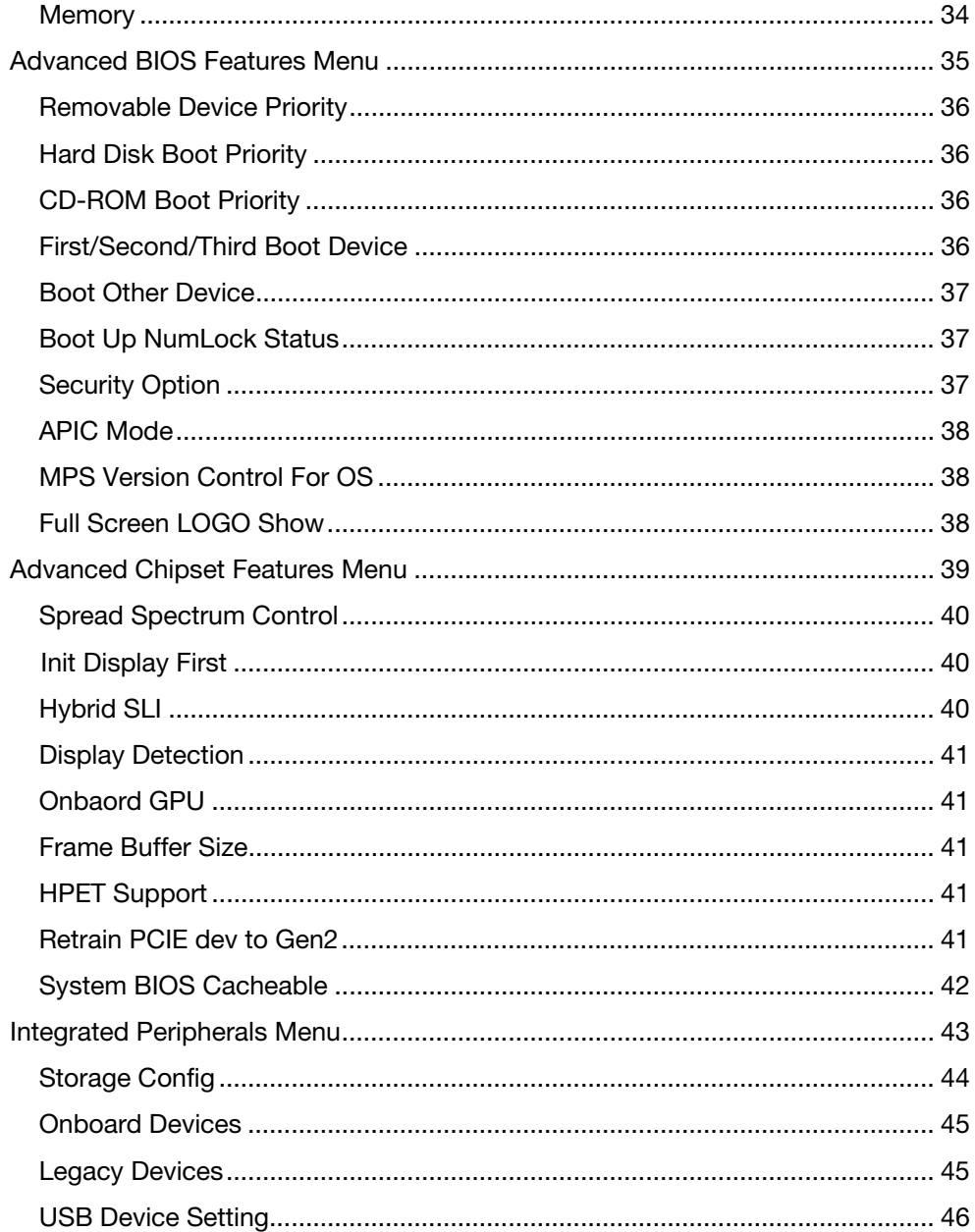

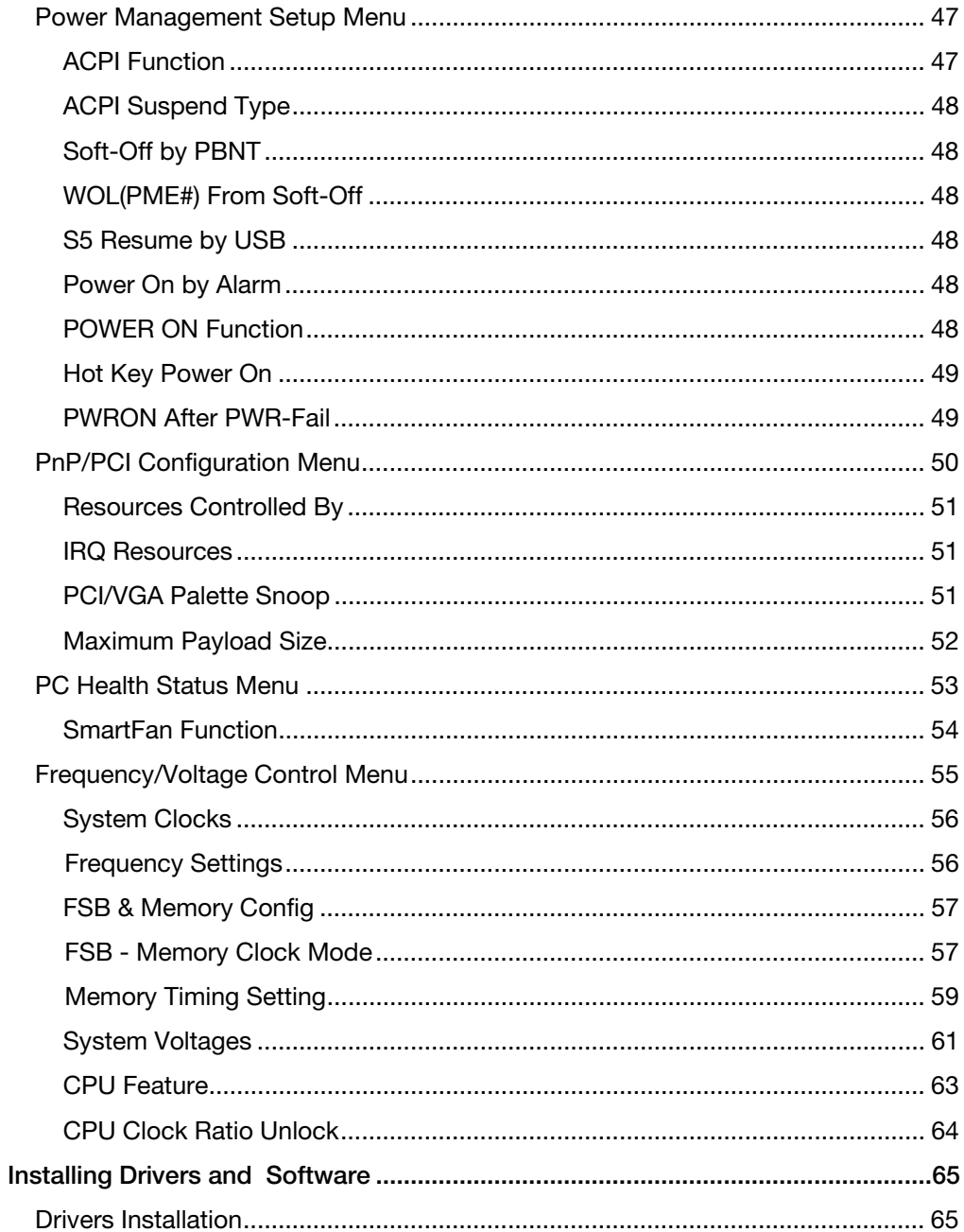

#### **EVGA** vi

Appendix A POST Codes for the EVGA nForce 730i Motherboard......................... 68

 EVGA vii

# List of Figures

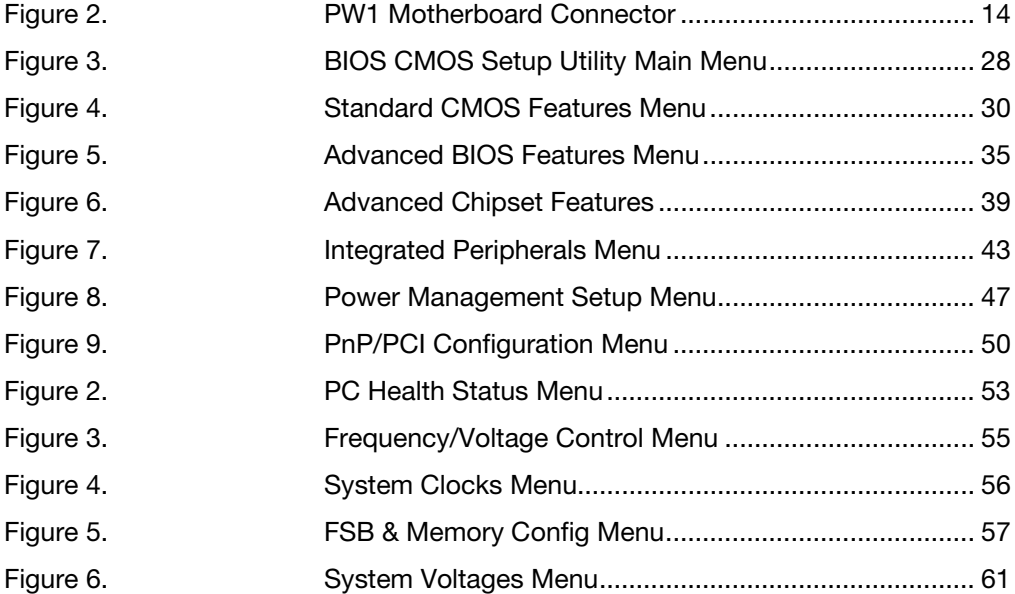

EVGA viii

## Before You Begin…

## Parts NOT in the Kit

This kit contains all the hardware necessary to install and connect your new EVGA nForce 730i motherboard. However, it does not contain the following items that must be purchased separately to make the motherboard functional.

- **Intel Microprocessor**
- **System Memory**
- **Cooling fan for the Microprocessor**
- **Graphics Card**
- **Power Supply**

EVGA assumes you have purchased all necessary parts needed to allow for proper system functionality.

## Intentions of the Kit

This kit provides you with the motherboard and all connecting cables necessary to install the motherboard into a system case. If you are *building* a PC, you will use most of the cables provided in the kit. If however, you are *replacing* a motherboard, you will not need many of the cables.

When *replacing* a motherboard in a system case, you will need to reinstall an operating system even though the current drives have an operating system.

> EVGA ix

Download from Www.Somanuals.com. All Manuals Search And Download.

# EVGA nForce 730i **Motherboard**

Thank you for purchasing the EVGA nForce 730i Motherboard, with integrated GeForce Graphics, this motherboard offers the tools and performance PC users' demand.

## Motherboard Specifications

Size

ATX form factor of 12 inch x 9.5 inch

- Microprocessor support
	- ¾ Intel Core 2 Extreme, Intel Core 2 Quad, Intel Core 2 Duo, Pentium EE, Pentium D, Pentium
	- ¾ Intel CPU frontside bus (FSB) interface with Hyper-Threading Technology support, running at up to 1333 MHz
- **Operating systems:** Supports Windows XP 32bit/64bit and Windows Vista 32bit/64bit
- Contains NVIDIA GeForce 9300/nForce 730i Chipset Support Hybrid SLI technology to enhance Add-on Graphic card performance by NVIDIA Software settings for Windows Vista only
- **□** Integrated VGA
	- ¾ Integrated GeForce Series DirectX 10 Shader Model 4.0 graphics processor, 400MHz RAMDAC for analog display resolutions up to 2560x1600
	- ¾ GeForce Boost Technology which increases the performance of a discrete GeForce GPUs

- ¾ Next generation NVIDIA PureVideo HD video engine for full HD-DVD and Blu-ray content decode and playback even with entry level CPUs.
- ¾ Integrated HDMI interface with High-Definition Content Protection (HDCP) key support and protected audio stream mixing for full HDMI
- $\triangleright$  Support Full NVIDIA® nView® multi-display technology capability support D-SUB + DVI-D or HDMI
- System Memory support
	- ¾ Supports 128-bit dual channel JEDEC DDR2-800. Supports up to 8 GBs DDR2 memory.
- Twelve USB 2.0 Ports
	- $\triangleright$  Supports hot plug
	- ¾ Twelve USB 2.0 ports (four rear panel ports, eight onboard headers)
	- ¾ Supports wake-up from S1 and S3 mode
	- $\triangleright$  Supports USB 2.0 protocol up to 480 Mbps transmission rate
- Onboard Serial ATA II
	- ¾ 300MBps data transfer rate
	- ¾ Six S-ATA II connectors from south bridge and two S-ATA II connectors from JMicron's JMB363
	- ¾ NVIDIA MediaShield RAID with support for RAID 0, RAID 1, RAID 0+1, RAID 5, and JBOD
	- ¾ Supports hot plug and NCQ (Native Command Queuing )
- **Q** Onboard LAN
	- $\triangleright$  LAN interface built-in onboard
	- $\triangleright$  Supports 10/100/1000 Mbit/sec Ethernet
- **Onboard Audio** 
	- ¾ Azalia High-Definition audio
	- $\triangleright$  Supports 8-channel audio
	- $\triangleright$  Supports S/PDIF output
	- ¾ Supports Jack-Sensing function

#### **Green Function**

- ¾ Supports ACPI (Advanced Configuration and Power Interface)
- ¾ Supports S0 (normal), S1 (power on suspend), S3 (suspend to RAM), S4 (Suspend to disk - depends on OS), and S5 (soft - off)
- **Expansion Slots** 
	- ▶ Three PCI slots
	- ¾ Two PCI Express x1 slot
	- ¾ One PCI Express x16 Graphics slots with PCI Express 2.0

# Unpacking and Parts Descriptions

## Unpacking

The EVGA nForce 730i motherboard comes with all the necessary cables for adding a motherboard to a system case. If you are replacing a motherboard, you may not need many of these cables.

All parts shipped in this kit are RoHS-compliant (lead-free) parts.

## Equipment

The following equipment is included in the motherboard box.

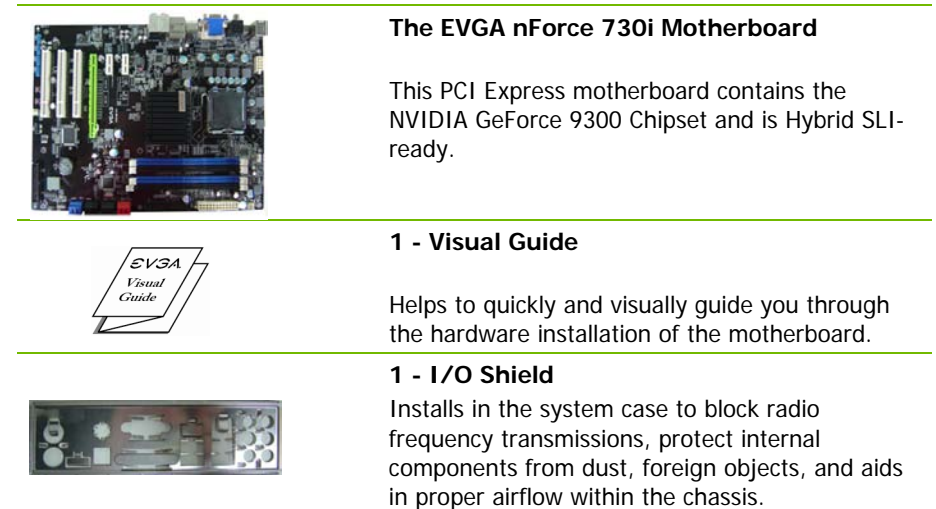

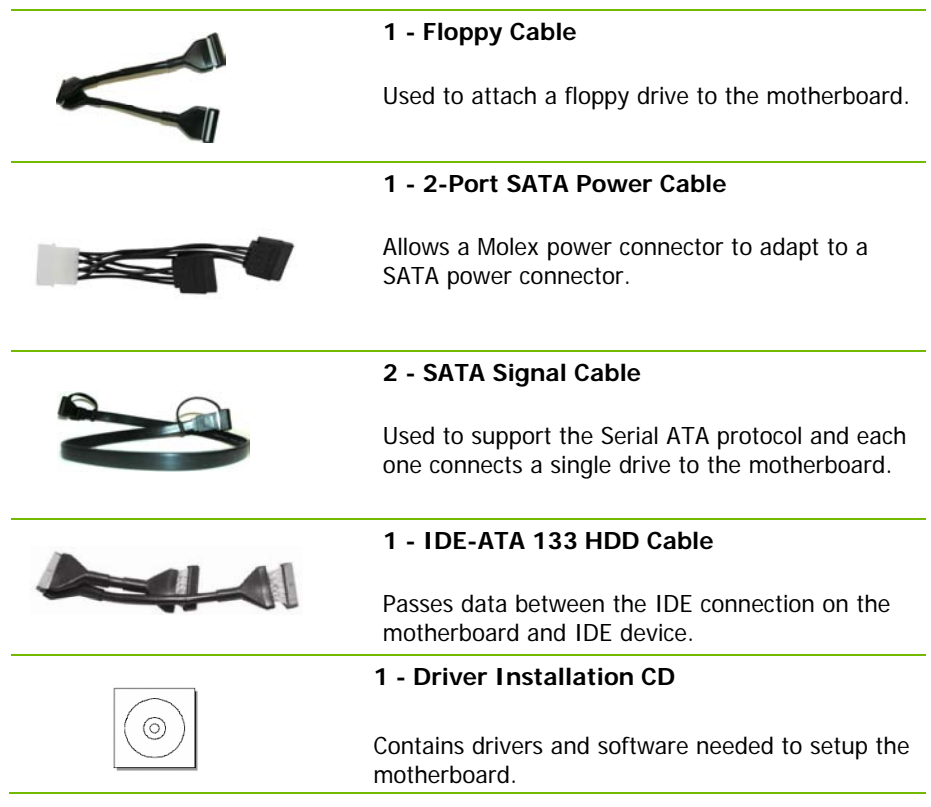

# EVGA nForce 730i **Motherboard**

The EVGA nForce 730i motherboard with the NVIDIA GeForce 9300/nForce 730i single chip is a PCI Express, NVIDIA GeForce Boost Technology ready motherboard. Figure 1 shows the motherboard and Figures 2 shows the back panel connectors.

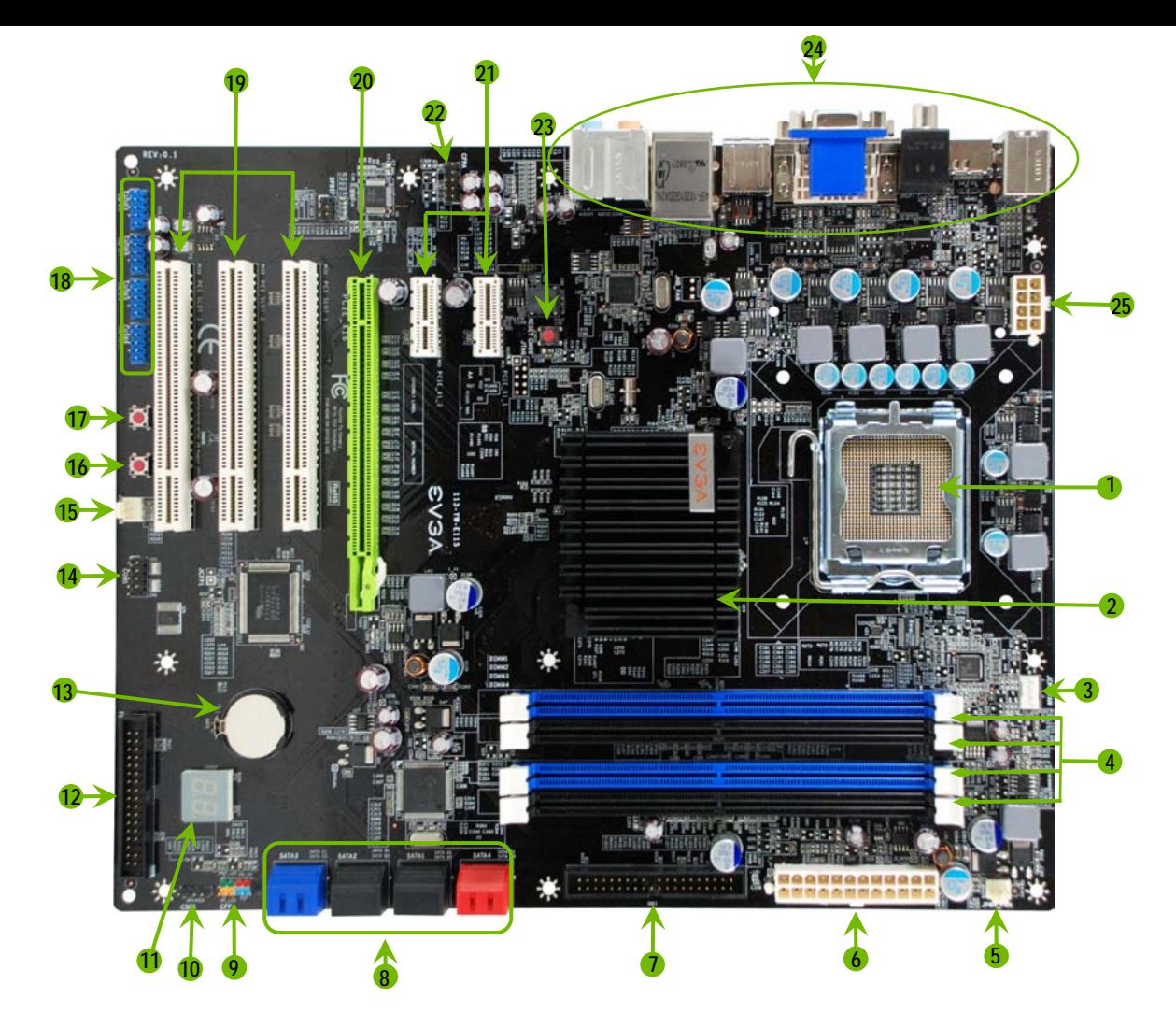

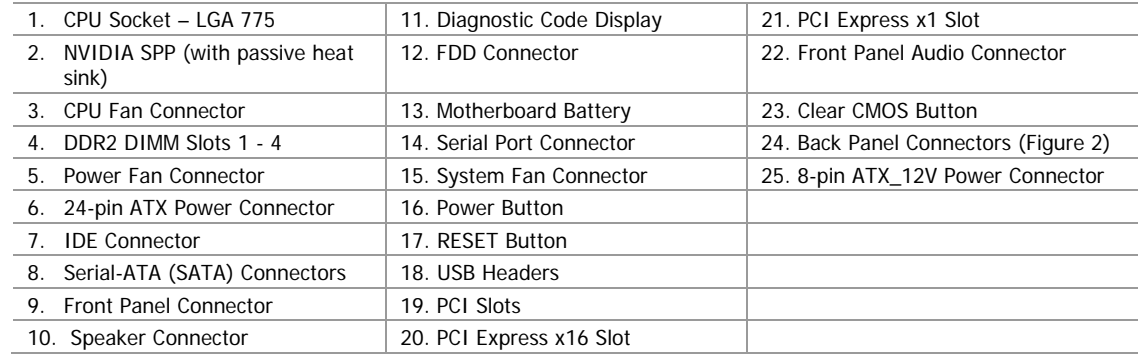

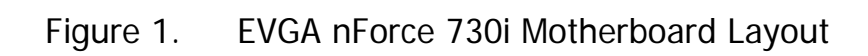

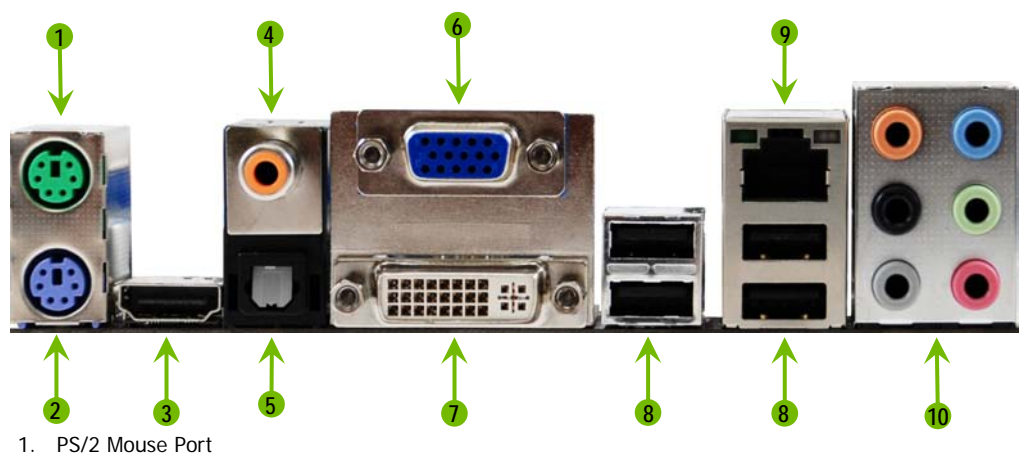

- 2. PS/2 Keyboard Port
- 3. HDMI Port
- 4. Coaxial SPDIF output
- 5. Optical SPDIF output
- 6. VGA Port
- 7. DVI-D Port
- 8. USB 2.0 Ports (Four)
- 9. LAN Port with LEDs to indicate status:

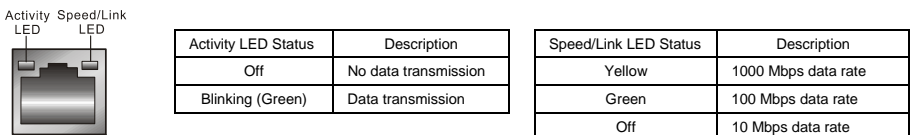

| 10. Audio Port | 2-Channel | 6-Channel         | 8-Channel         |
|----------------|-----------|-------------------|-------------------|
| Blue           | Line-In   | Line-In           | Line-In           |
| Green          | Line-Out  | Front Speaker Out | Front Speaker Out |
| Pink           | Mic In    | Mic In            | Mic In            |
| Orange         |           | Center/Subwoofer  | Center/Subwoofer  |
| <b>Black</b>   |           | Rear Speaker Out  | Rear Speaker Out  |
| Grey           |           |                   | Side Speaker Out  |

Figure 2. Chassis Back Panel Connectors

# Hardware Installation

This section will guide you through the installation of the motherboard. The topics covered in this section are:

**Preparing the motherboard** 

- $\blacktriangleright$  Installing the CPU
- $\triangleright$  Installing the CPU fan
- $\triangleright$  Installing the memory
- **Installing the motherboard**
- **□** Connecting cables and setting switches

## Safety Instructions

**To reduce the risk of fire, electric shock, and injury, always follow basic safety precautions.** 

**Remember to remove power from your computer by disconnecting the AC main source before removing or installing any equipment from/to the computer chassis.** 

## Preparing the Motherboard

## Installing the CPU

Be very careful when handling the CPU. Make sure not to bend or break any pins in the socket. Hold the processor only by the edges and do not touch the bottom of the processor.

Use the following procedure to install the CPU onto the motherboard.

- 1. Unhook the socket lever by pushing *down* and *away* from the socket.
- 2. Lift the load plate. There is a protective socket cover on the load plate to protect the socket when there is no CPU installed.
- 3. Remove the protective socket cover from the load plate.
- 4. Remove the processor from its protective

cover, making sure you hold it only by

the edges. It is a good idea to save the

cover so that whenever you remove the CPU, you have a safe place to store it.

- 5. Align the notches in the processor with the notches on the socket.
- 6. Lower the processor straight down into the socket with out tilting or sliding it into the socket.

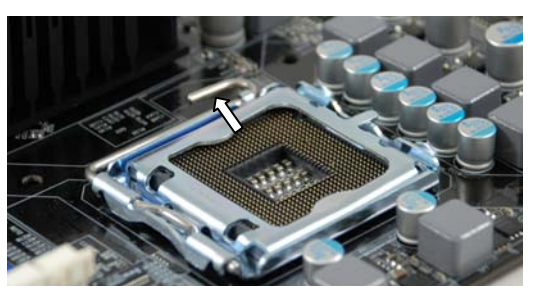

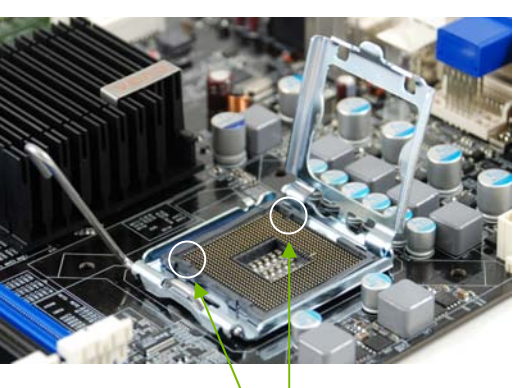

Align notches with notches on the CPU

**Note:** Make sure the CPU is fully seated and level in the socket.

7. Close the load plate over the CPU and press down while you close and engage the socket lever.

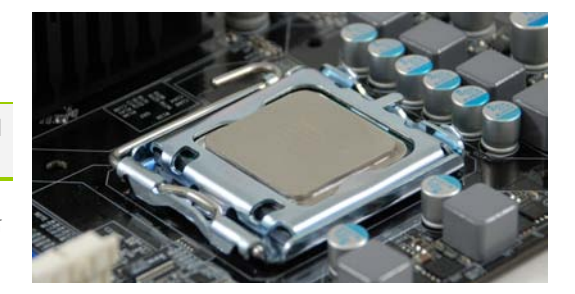

## Installing the CPU Fan

There are many different fan types that can be used with this motherboard. Follow the instruction that came with you fan assembly. Be sure that the fan orientation is correct for your chassis type and your fan assembly.

### Installing System Memory (DIMMs)

Your new motherboard has four 240-pin slots for DDR2-800 memory. These slots support 256 MB, 512 MB,1 GB, and 2Gb DDR2. There must be at least one memory bank populated to ensure normal operation. Use the following the recommendations for installing memory. (See Figure 1 on page 6 for the location of the memory slots.)

#### **One DIMM**:

Install into slot 1. You can install the DIMM into any slot, however, slot 1 is preferred.

#### **Two DIMMs**:

Install into either slots 1 and 3 or 2 and 4. The four DIMM sockets are divided into two colors to help you identify the channel pairs. To obtain best performance, simply mount DIMM sockets of the same color.

#### **Four DIMMs**:

Install into slots 1, 2, 3, and 4.

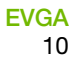

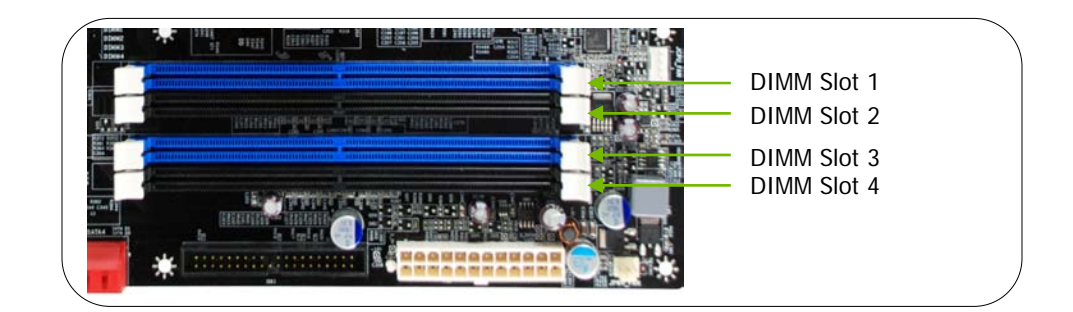

Use the following procedure to install memory DIMMs. Note that there is only one gap near the center of the DIMM slot. This slot matches the slot on the memory DIMM to ensure the component is installed properly.

- 1. Unlock a DIMM slot by pressing the module clips outward.
- 2. Align the memory module to the DIMM slot and insert the module vertically while applying light downward pressure to properly seat the DIMM. The plastic clips at both sides of the DIMM slot automatically lock the DIMM into the connector.

## Installing the Motherboard

The sequence of installing the motherboard into the chassis depends on the chassis you are using and if you are replacing an existing motherboard or working with an empty chassis. Determine if it would be easier to make all the connections prior to this step or to secure the motherboard and then make all the connections. It is normally easier to secure the motherboard first.

Use the following procedure to install the I/O shield and secure the motherboard into the chassis.

**Note:** Be sure that the CPU fan assembly has enough clearance for the chassis covers to lock into place and for the expansion cards. Also make sure the CPU Fan assembly is aligned with the vents on the covers.

#### Installing the I/O Shield

The motherboard kit comes with an I/O shield that is used to block radio frequency transmissions, protects internal components from dust and foreign objects, and promotes correct airflow within the chassis.

Before installing the motherboard, install the I/O shield from the *inside* of the chassis. Press the I/O shield into place and make sure it fits securely. If the I/O shield does not fit into the chassis, you would need to obtain the proper size from the chassis supplier.

#### Securing the Motherboard into a System Case

Most computer cases have a base with mounting studs or spacers to allow the mother board to be secured to the chassis and help to prevent short circuits. If there are studs that do not align with a mounting hole on the motherboard, it is recommended that you remove that stud to prevent the possibility of a short circuit. In most cases, it is recommended to secure the motherboard using a minimum of nine (9) spacers.

- 1. Carefully place the motherboard onto the studs/spacers located inside the chassis.
- 2. Align the mounting holes with the studs/spacers.
- 3. Align the connectors to the I/O shield.
- 4. Ensure that the fan assembly is aligned with the chassis vents according to the fan assembly instruction.
- 5. Secure the motherboard with a minimum of eight-to-ten screws.

## Connecting Cables and Setting Switches

This section takes you through all the connections and switch settings necessary on the motherboard. This will include:

- **D** Power Connections
	- ¾ 24-pin ATX power (**PW1**)
	- ¾ 8-pin ATX 12V power (**PW12**)

**I**nternal Headers

- ▶ Front panel
- ¾ Speaker
- ¾ USB Headers
- $\blacktriangleright$  Audio
- ¾ COM
- **Q**FDD
- **Q** IDE
- Serial ATA II
- **□** Chassis Fans
- **Expansion slots**
- CMOS Clear Button

See Figure 1 on page 6 to locate the connectors and Button referenced in the following procedure.

#### 24-pin ATX Power (PW1)

**PW1** is the main power supply connector located along the edge of the board next to the DIMM slots. Make sure that the power supply cable and pins are properly aligned with the connector on the motherboard. Firmly plug the power supply cable into the connector and make sure it is secure.

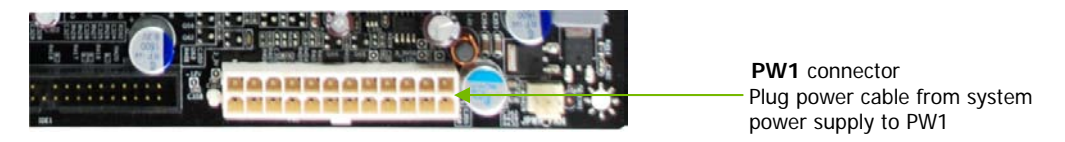

Card edge

#### Figure 2. PW1 Motherboard Connector

#### Table 1. PW1 Pin Assignments

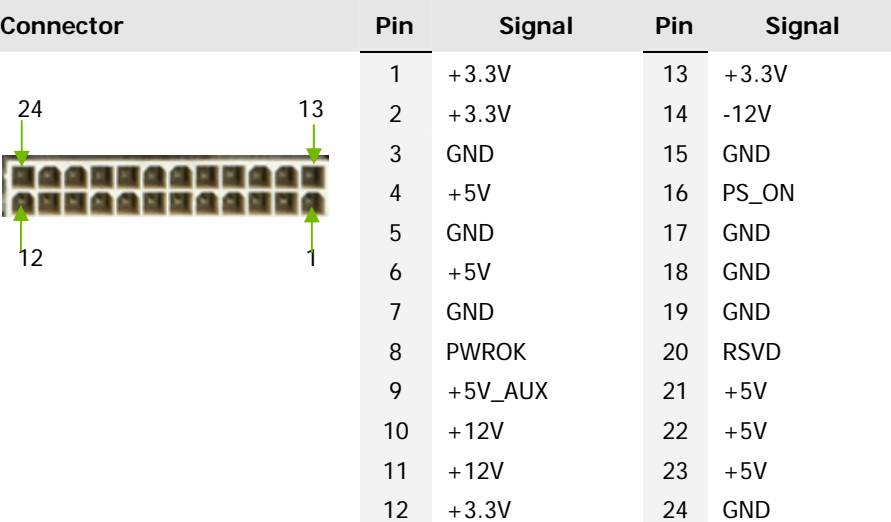

#### 8-pin ATX 12V Power (PW12)

**PW12**, the 8-pin ATX 12V power connection, is used to provide power to the CPU. Align the pins to the connector and press firmly until seated.

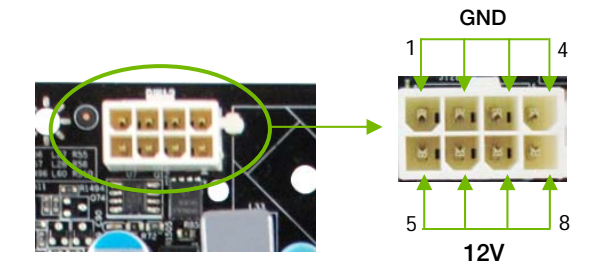

### Connecting IDE Hard Disk Drives

The IDE connector supports Ultra ATA 133/100/66 IDE hard disk drives.

- 1. Connect the blue connector (the cable end with a single connector) to the motherboard.
- 2. Connect the black connector (the cable with the two closely spaced black and gray connectors) to the Ultra ATA master device.
- 3. Connect the gray connector to a slave device.

If you install two hard disk drives, you must configure the second drive as a slave device by setting its jumper accordingly. Refer to the hard disk documentation for the jumper settings.

**Note:** If an ATA-66/100 disk drive and a disk drive using any other IDE transfer protocol are attached to the same cable, the maximum transfer rate between the drives may be reduced to that of the slowest drive.

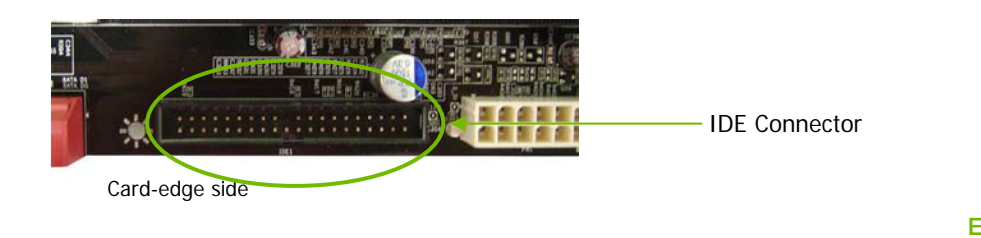

### Connecting Serial ATA Cables

The Serial ATA II connector is used to connect the Serial ATA II device to the motherboard. These connectors support the thin Serial ATA II cables for primary storage devices. The current Serial ATA II interface allows up to 300MB/s data transfer rate.

There are eight (8) serial ATA II connectors on the motherboard. SATA ports 1 through 3 support RAID 0, RAID 1, RAID 5, RAID 0+1 and JBOD configurations. The SATA 4 port uses the JMicron JMB363 and only supports RAID 0, RAID 1.

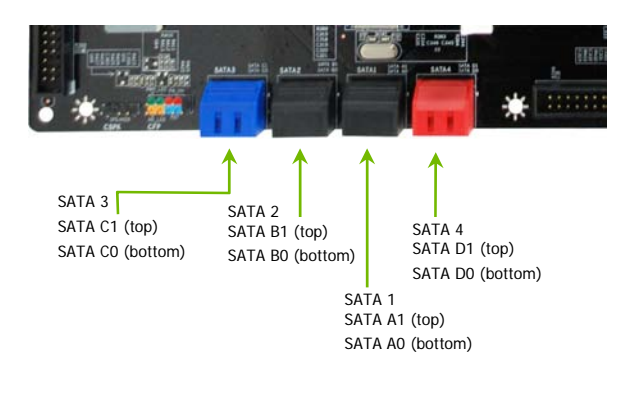

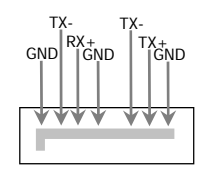

Connect the locking cable end to the motherboard connector. Connect the end without the lock to the drive.

**Note:** The SATA3 port only supports AHCI and RAID mode. It does not support IDE mode.

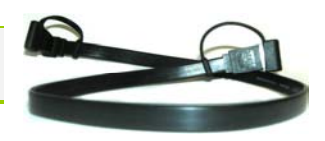

### Connecting Internal Headers

#### Front Panel Header

The front panel header on this motherboard is one connector used to connect the following four cables. (see Table 2 for pin definitions):

**D** PWRLED

Attach the front panel power LED cable to these two pins of the connector. The Power LED indicates the system's status. When the system is turn on status, the LED is on. When the system is turn off status, the LED is off. When the system is in S1, S1, S3, S4 status, the LED is blink.

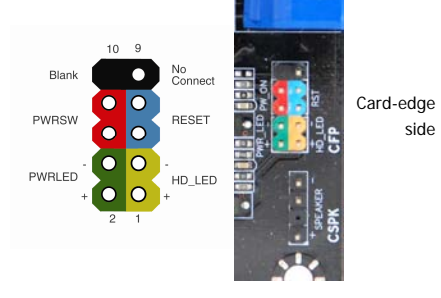

Some chassis do not have all four cables. Be sure to match the name on the connectors to the corresponding pins.

#### **PWRSW**

**HD\_LED** 

**RESET** 

Attach the power button cable from the case to these two pins. Pressing the power button on the front panel turns the system on and off rather than using the power supply button.

Attach the hard disk drive indicator LED cable to these two pins. The HDD indicator LED indicates the activity status of the hard disks.

Attach the Reset switch cable from the front panel of the case to these two pins. The system restarts when the **RESET** switch is pressed.

#### Table 2.Front Panel Header Pins

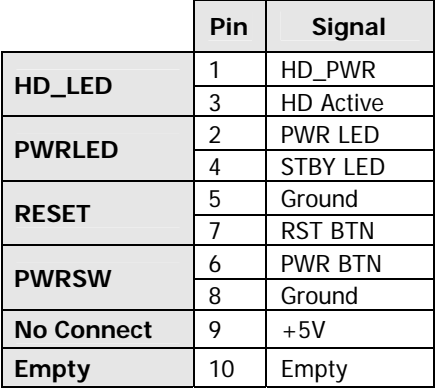

#### USB Headers

This motherboard contains four (4) USB 2.0 ports that are exposed on the rear panel of the chassis (Figure 2). The motherboard also contains four 10-pin internal header connectors onboard that can be used to connect an optional external bracket containing eight (8) more USB2.0 ports.

- 1. Secure the bracket to either the front or rear panel of your chassis (not all chassis are equipped with the front panel option).
- 2. Connect the two ends of the cables to the USB 2.0 headers on the motherboard.

Table 3. USB 2.0 Header Pins

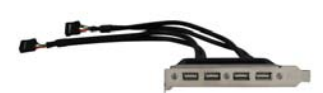

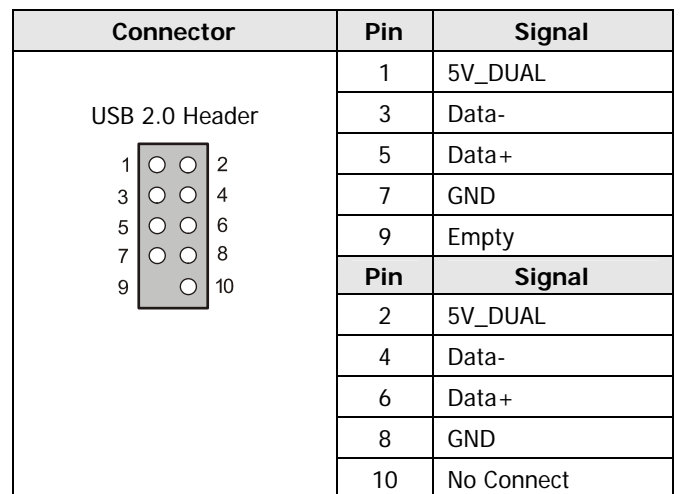

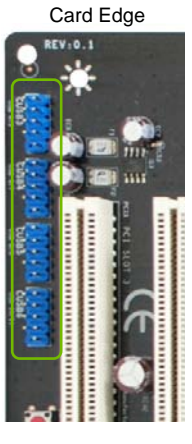

#### Audio

The audio connector supports HD audio standard and provides two kinds of audio output choices: the Front Audio, the Rear Audio. The front Audio supports re-tasking function.

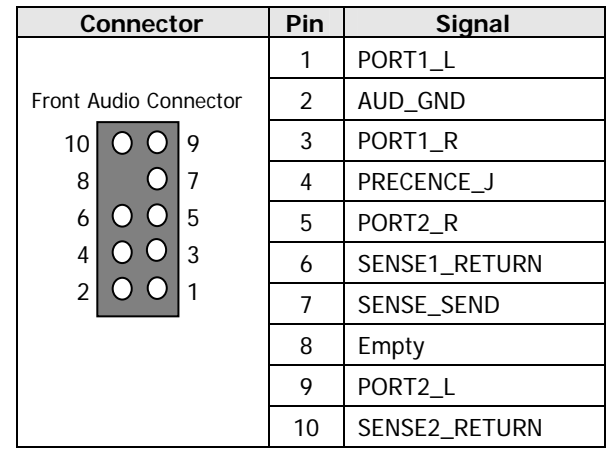

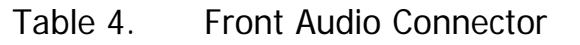

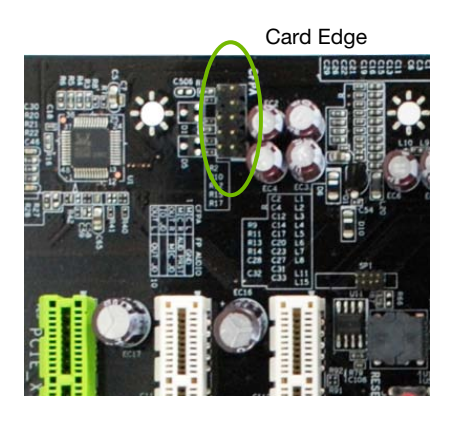

#### SPK Header

The speaker header is connects to the case's speaker for PC beeps.

#### Table 5. CSPK Header Pins

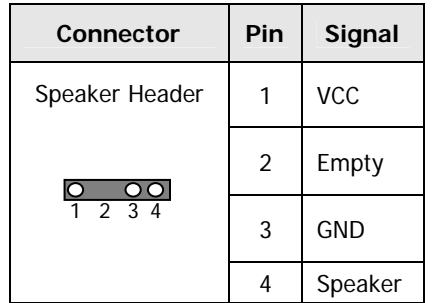

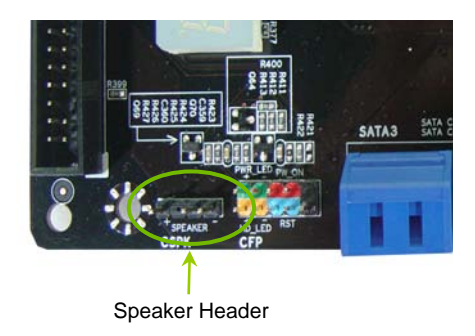

## Fan Connections

There are three fan connections on the motherboard. The fan speed can be detected and viewed in the PC Health Status section of the CMOS Setup. The fans are automatically turned off after the system enters S3, S4 and S5mode.

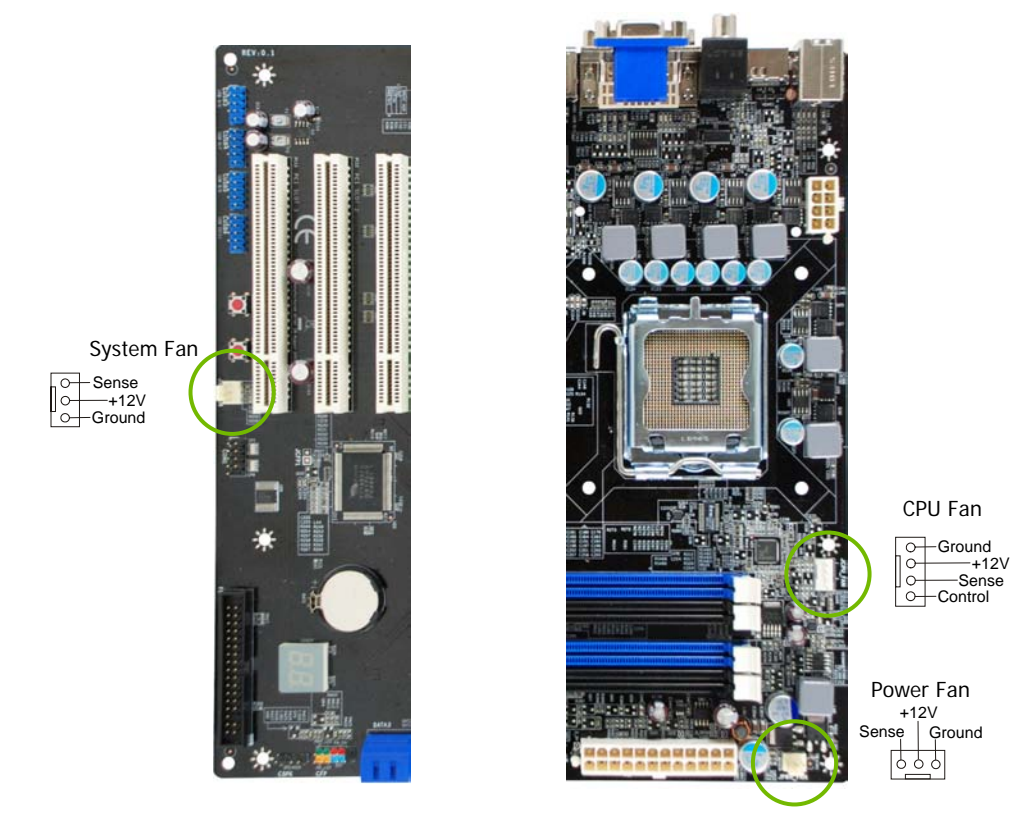

Note: The CPU fan cable can be either a 3-pin or a 4-pin connector. Connect a 3-pin connector to pins 1, 2, and 3 on the motherboard connector.

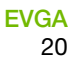

### COM1

The motherboard kit provides an additional serial COM header for your machine. Connect one side of a switching cable to the header and then attach the serial COM device to the other side of the cable.

### FDD Connector

The motherboard supports a standard 360K, 720K, 1.2M, 1.44m, and a 2.88M floppy disk drive (FDD).

## Expansion Slots

This motherboard contains six expansion slots, three PCI Express slots and three PCI slots. For a full list of PCI Express x16 graphics card supported by this motherboard, go to **www.nvidia.com/estore**.

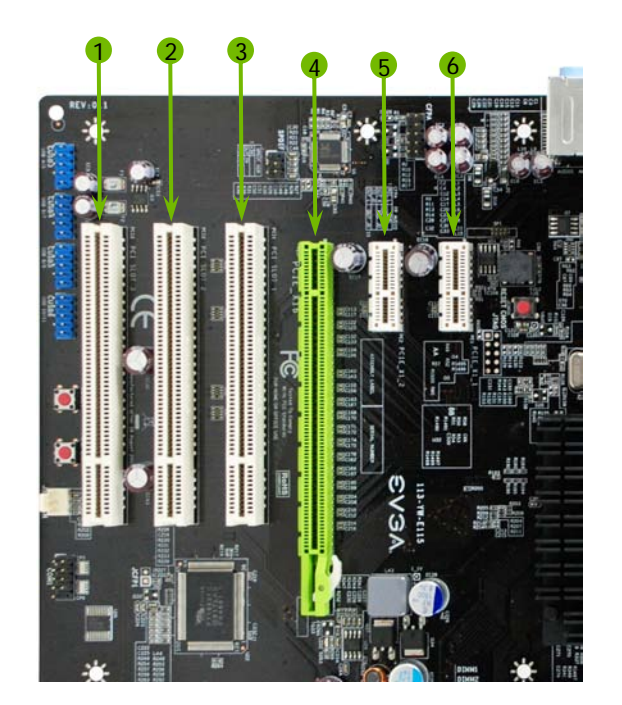

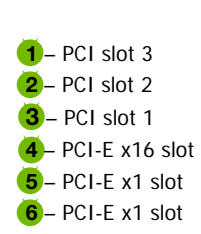

#### PCI Slots

The three PCI slots support many expansion cards such as a LAN card, USB card, SCSI card and other cards that comply with PCI specifications. When installing a card into the PCI slot, be sure that it is fully seated. Secure the card's metal bracket to the chassis back panel with the screw used to hold the blank cover.

#### PCI Express x1 Slots

There are two PCI Express x1 slots that are designed to accommodate less bandwidth-intensive cards, such as a modem or LAN card. The x1 slots provide 250 MB/sec bandwidth.

#### PCI Express x16 Slot

The PCI Express x16 slot is reserved for graphic or video cards. The bandwidth of the x16 slot is up to 4GB/sec (8GB/sec concurrent).

When installing a PCI Express x16 card, be sure the retention clip snaps and locks the card into place. If the card is not seated properly, it could cause a short across the pins. Secure the card's metal bracket to the chassis back panel with the screw used to hold the blank cover.

## Onboard Buttons

The onboard buttons include RESET, POWER and CMOS. The functions allow you turn on/off and easily and conveniently clear the CMOS.

#### Clear CMOS Button

The motherboard uses the CMOS RAM to store all the set parameters within the system BIOS. The CMOS can be cleared by press the RESET CMOS button.

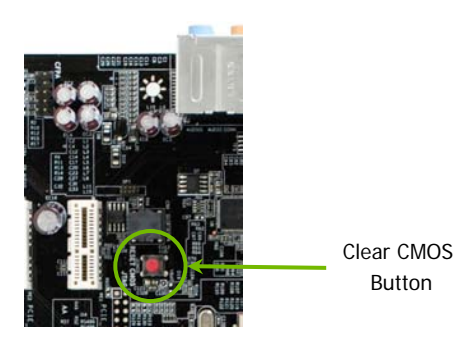

#### RESET and POWER Button

These onboard buttons allow you to easily turn the system ON or OFF. It is especially convenient for debugging or testing the system.

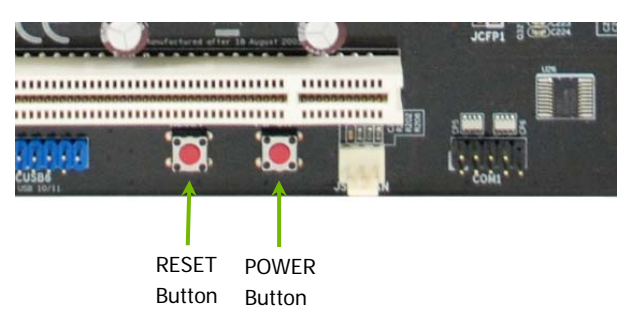

## Post Port Debug LED and LED Status Indicators

### Post Port Debug LED

Provides two-digit POST codes to show why the system may be failing to boot. The LED will also display the CPU temperature after entering the O/S.

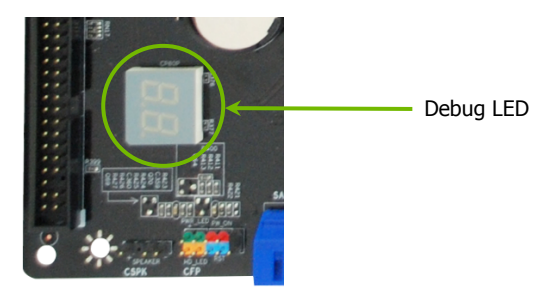

#### LED Status Indicators

Theses LEDs indicate the system's status.

- DIMM LED (LED1): This LED to show the power status of Memory.
- CHIPSET LED (LED2):

 This LED to show the power status of Chipset.

**Q** CPU LED (LED3): This LED to show the power status of CPU.

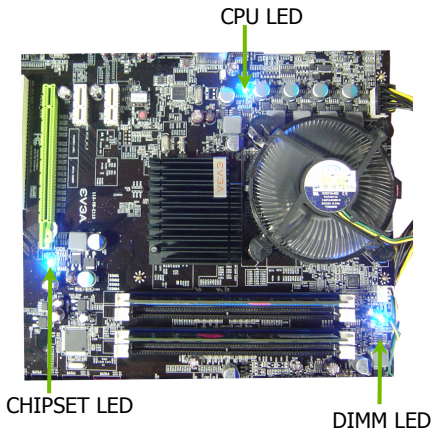

# Configuring the BIOS

This section discusses how to change the system settings through the BIOS Setup menus. Detailed descriptions of the BIOS parameters are also provided.

This section includes the following information:

- Enter BIOS Setup
- Main Menu
- **□** Standard CMOS Features
- Advanced BIOS Features
- Advanced Chipset Features
- **Integrated Peripherals**
- **D** Power Management Setup
- **PnP/PCI Configurations**
- **D** PC Health Status
- Frequency/Voltage Control
## Enter BIOS Setup

The BIOS is the communication bridge between hardware and software. Correctly setting the BIOS parameters is critical to maintain optimal system performance.

Use the following procedure to verify/change BIOS settings.

- 1. Power on the computer.
- 2. Press the **Del** key when the following message briefly displays at the bottom of the screen during the Power On Self Test (POST).

Press F1 to continue, DEL to enter Setup.

Pressing **Del** takes you to the Phoenix-Award BIOS CMOS Setup Utility.

It is *strongly* recommended that you do not change the default BIOS settings. Changing some settings could damage your computer.

## Main Menu

The main menu allows you to select from the list of setup functions and two exit choices. Use the **Page Up** and **Page Down** keys to scroll through the options or press **Enter** to display the associated submenu. Use the  $\uparrow \downarrow$  arrow keys to position the selector in the option you choose. To go back to the previous menu, press **Esc**.

Note that on the BIOS screens all data in white is for information only, data in yellow is changeable, data in blue is non-changeable, and data in a red box is highlighted for selection.

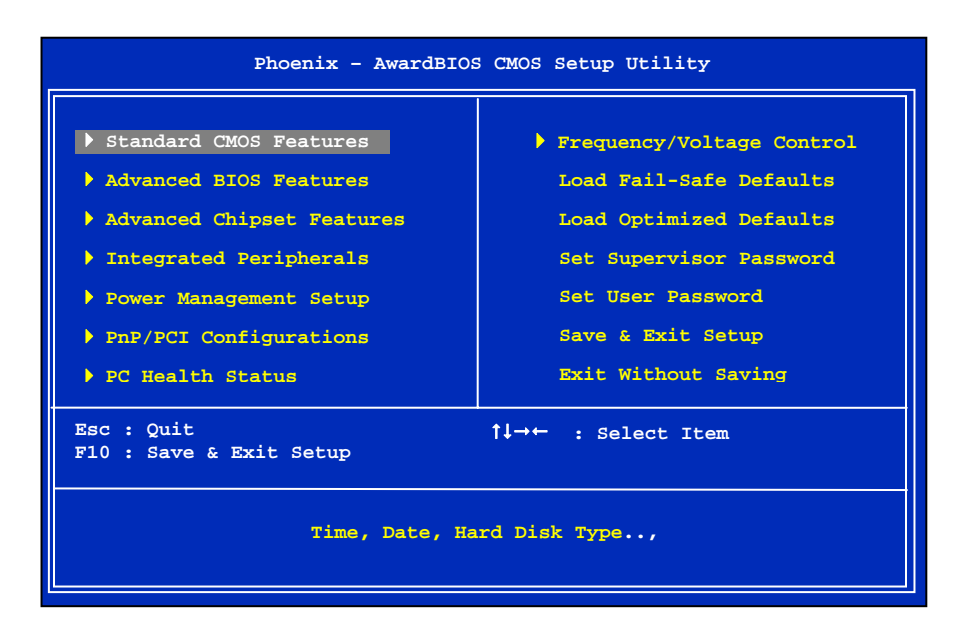

### Figure 3. BIOS CMOS Setup Utility Main Menu

### **Standard CMOS Features**

Use this menu to set up the basic system configuration.

#### **Advanced BIOS Features**

Use this menu to set up the advanced system features and boot sequence.

#### **Advanced Chipset Features**

Use this menu to optimize system performance and configure clocks, voltages, memory timings, and more.

#### **Integrated Peripherals**

Use this menu to set up onboard peripherals such as IDE, RAID, USB, LAN, and MAC control.

#### **Power Management Setup**

Use this menu to configure power management, power on, and sleep features.

#### **PnP/PCI Configurations**

Use this menu to modify the system's Plug-and-Play and PCI configurations.

### **PC Health Status**

Use this menu to monitor the real-time system status of your PC, including temperature, voltages, and fan speed.

The following items on the CMOS Setup Utility main menu are commands rather than submenus:

#### **Load Fail-Safe Defaults**

Load Fail-Safe defaults system settings.

#### **Load Optimized Defaults**

Load Optimized defaults system settings.

#### ■ Set Supervisor Password/Set User Password

Use this command to set, change, and disable the password used to access the BIOS menu.

#### ■ Save & Exit Setup

Use this command to save settings to CMOS and exit setup.

#### **Exit Without Saving**

Use this command to abandon all setting changes and exit setup.

## Standard CMOS Features Menu

The Standard CMOS Features menu is used to configure the standard CMOS information, such as the date, time, HDD model, and so on. Use the **Page Up**  and **Page Down** keys to scroll through the options or press **Enter** to display the sub-menu. Use the  $\uparrow \downarrow$  arrow keys to position the selector in the option you choose. To go back to the previous menu, press **Esc**.

The information shown in **Item Help** corresponds to the option highlighted.

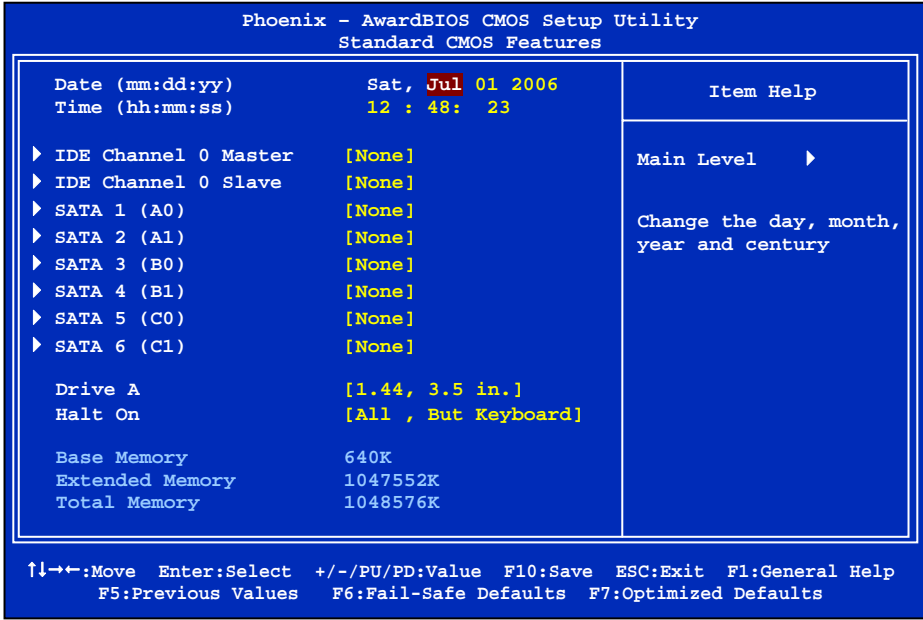

### Figure 4. Standard CMOS Features Menu

Note that all data in white is for information only, data in yellow is changeable, data in blue is non-changeable, and data in a red box is highlighted for selection.

 $\overline{\phantom{a}}$ 

### Date and Time

Using the arrow keys, position the cursor over the month, day, and year. Use the **Page Up** and **Page Down** keys to scroll through dates and times. Note that the weekday (Sun through Sat) cannot be changed. This field changes to correspond to the date you enter. Note that the hour value is shown in a 24-hour clock format. Time is represented as hour : minute : second.

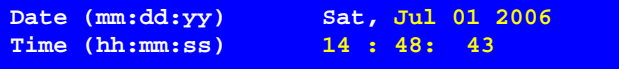

## SATA Channel

Use these functions to detect and configure the SATA channels. Select a channel and press **Enter** to display the SATA sub-menu.

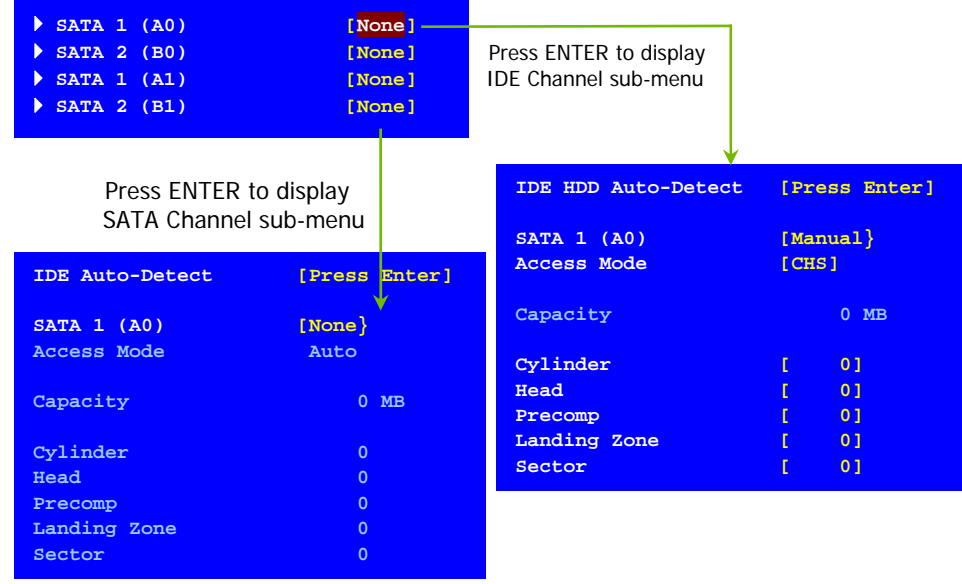

Press **Enter** to auto-detect SATA channels in the system. Once the channel is detected, the values for Capacity, Cylinder, Heads, Precomp, Landing Zone, and Sector are automatically filled in.

■ None

There is no HDD installed or set.

**Auto** 

The system can auto-detect the hard disk when booting up.

#### **Manual**

When you set the channel to [Manual] and change **Access Mode** to [CHS], you can then enter the number of cylinders, heads, Precomp, landing zone, and sector. You can manually enter the values or you can press **Enter** to display a window that tells you the min and max values.

 $\overline{\phantom{a}}$ 

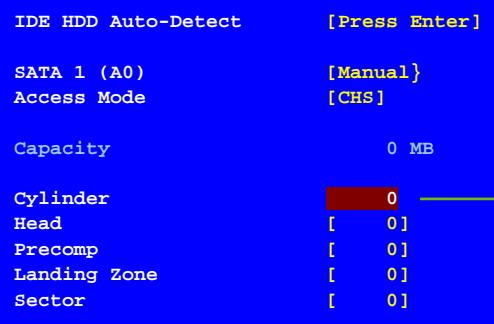

Press ENTER to display sub-

The BIOS supports the following HDD Access Modes:

¾ **CHS**

For HDD less than 528 MB.

### $\triangleright$  **LBA**

For HDD greater than 528 MB and supporting LBA (Logical Block Addressing).

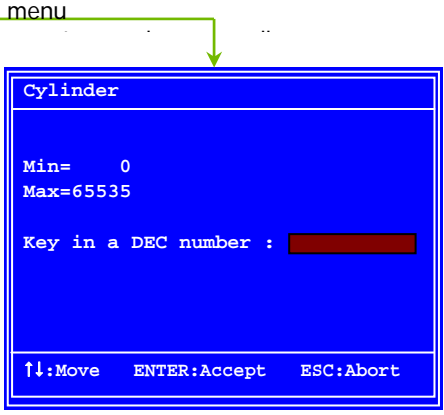

¾ **Large** For HDD greater than 528 MB but not supporting LBA.

### ¾ **Auto**

Recommended mode.

### Drive A

The **Drive A** option allows you to select the kind of FDD to install. Options are:

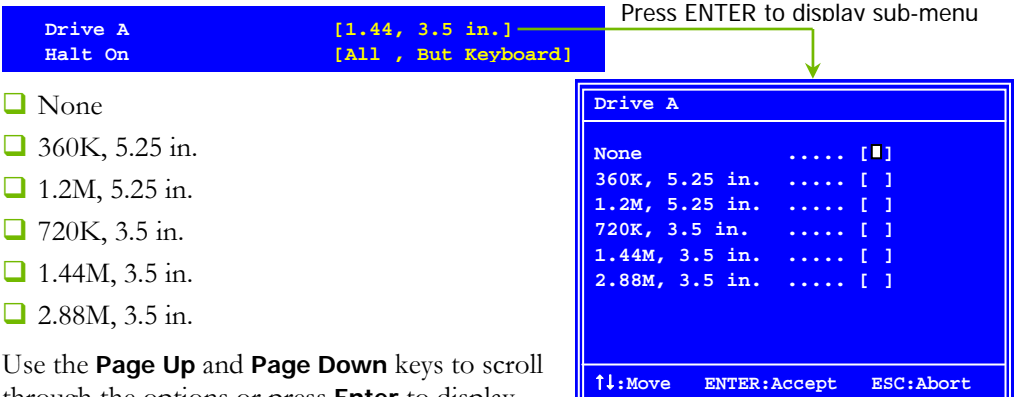

through the options or press **Enter** to display

the sub-menu. Use the  $\uparrow \downarrow$  arrow keys to position the selector in the option you choose. Press **Enter** to accept the changes and return to the Standard CMOS Features menu.

## Halt On

**Halt On** determines whether or not the computer stops if an error is detected during power on. Use the **Page Up** and **Page Down** keys to scroll through the options or press **Enter** to display the **Halt On** sub-menu. Use the  $\uparrow \downarrow$  arrow keys to position the selector in the option you choose. Press **Enter** to accept the changes and return to the Standard CMOS Features menu.

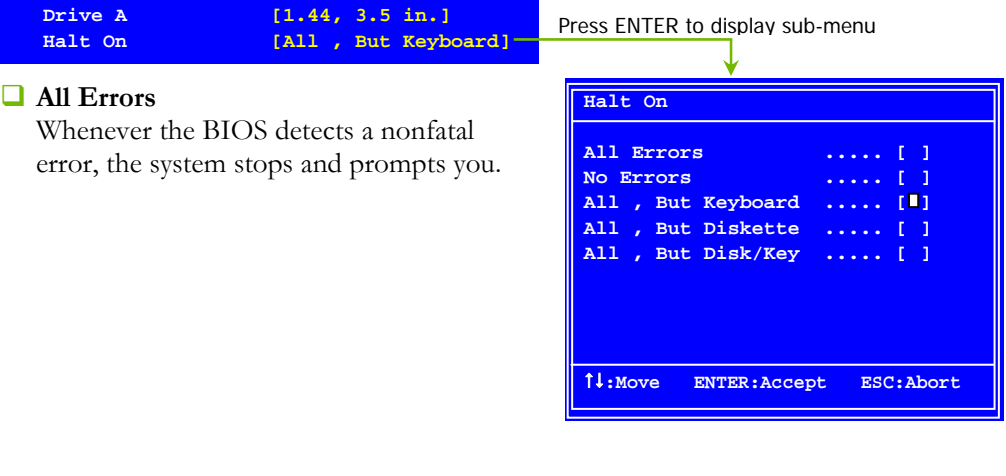

#### **No Errors**

System boot does not stop for any detected errors.

### **All, But Keyboard**

System boot does not stop for keyboard errors, but does stop for all other errors.

#### **All, But Diskette**

The system boot does not stop for a diskette error but will stop for all other errors.

### **All, But Disk/Key**

The system boot does not stop for a keyboard or disk error, but will stop for all other errors.

### **Memory**

These settings are *display-only values* that are determined by the BIOS POST (Power-On Self Test).

#### ■ Base Memory

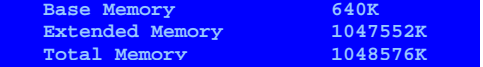

amount of base (or conventional) memory installed in the system.

### **Extended Memory**

BIOS POST determines the

BIOS determines how much extended memory is present during the POST.

### **Total Memory**

This value represents the total memory of the system.

# Advanced BIOS Features Menu

Access the Advanced BIOS Features menu from the CMOS Utility Setup screen. Use the **Page Up** and **Page Down** keys to scroll through the options or press **Enter** to display the sub-menu. Use the  $\uparrow \downarrow$  arrow keys to position the selector in the option you choose. To go back to the previous menu, press **Esc**.

The options that have associated sub-menus are designated by  $a \rightarrow$ , which precedes the option. Press **Enter** to display the sub-menus.

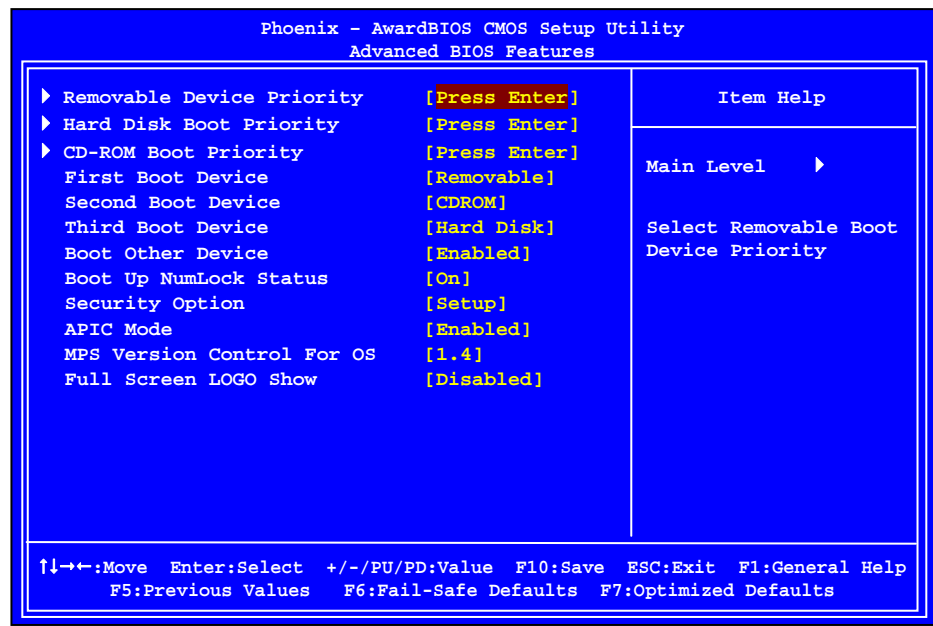

Figure 5. Advanced BIOS Features Menu

Note that all data in white is for information only, data in yellow is changeable, data in blue is non-changeable, and data in a red box is highlighted for selection.

### Removable Device Priority

Use this option to select the priority for removable device startup. Press **Enter** to see the list of removable devices in your system. Use the  $\uparrow \downarrow$  arrow keys to go to the various devices. Then use the **+** or **–** keys to move the device priority up or down in the list. To go back to the previous menu, press **Esc**.

**1. Floppy Disks**

### Hard Disk Boot Priority

Use this option to select the priority for HDD startup. Press **Enter** to see the list of bootable devices in your system. Use the  $\uparrow \downarrow$  arrow keys to go to the various devices. Then use the **+** or **–** keys to move the device priority up or down in the list. To go back to the previous menu, press **Esc**.

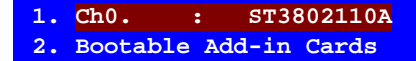

Use the + and – keys to move the priority of the device within

### CD-ROM Boot Priority

Use this option to select the priority for CD-ROM startup. Select CD-ROM Boot **Priority** and press **Enter** to view available networks. Use the  $\uparrow \downarrow$  arrow keys to go to the various devices. Then use the **+** or **–** keys to move the device priority up or down in the list. To go back to the previous menu, press **Esc.**

**1. Ch0 M. : BENQ DVD DC DW1810** 

### First/Second/Third Boot Device

Use this option to set the priority sequence of the devices booted at power on. Use the **Page Up** and **Page Down** keys to scroll through the options or press

**Enter** to display the sub-menu. Use the  $\uparrow \downarrow$  arrow keys to position the selector in the option you choose.

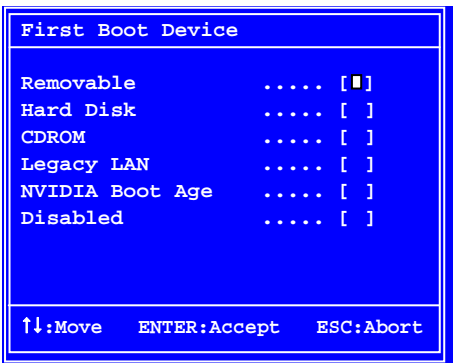

### Boot Other Device

With the option set to **Enable**, the system boots from some other device if the first/second/third boot devices fail.

### Boot Up NumLock Status

This option allows you to select the power-on state of **NumLock**. Select On to activate the keyboard **NumLock** when the system is started. Select **Off** to disable the **NumLock** key.

## Security Option

The Security Options allows you to require a password every time the system boots or only when you enter setup. Select setup to require a password to gain access to the CMOS Setup screen. Select **System** to require a password to access the CMOS Setup screen and when the system boots.

### APIC Mode

Use this function to enable or disable the Advanced Programmable Interrupt Controller (APIC). If you disable this option, you also disable the MPS Version Control for OS option.

## MPS Version Control For OS

Use this function to select the Multi-Processor Specification (MPS) version that BIOS passes to the operating system. Use the **Page Up** and **Page Down** keys to scroll through the options.

### Full Screen LOGO Show

This option allows you to enable or disable the display of the full-screen logo when the system boots. Use the **Page Up** and **Page Down** keys to toggle between **Enable** and **Disable**

# Advanced Chipset Features Menu

Select Advanced Chipset Features from the CMOS Setup Utility menu and press **Enter** to display the functions of the Advanced Chipset Functions menu.

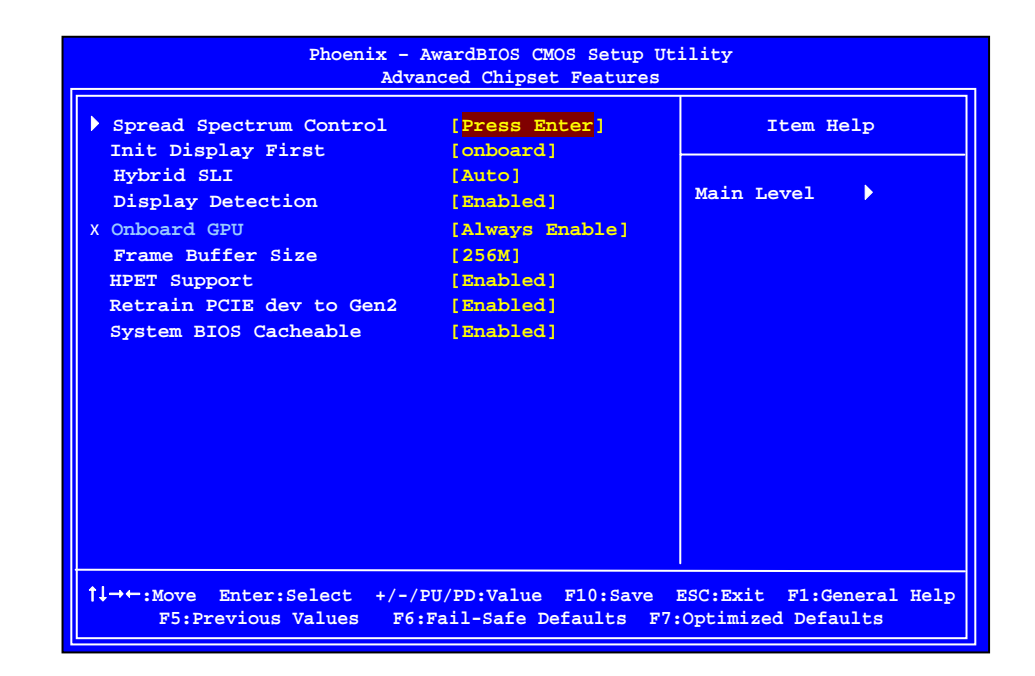

Figure 6. Advanced Chipset Features

### Spread Spectrum Control

Press **Enter** to display the Spread Spectrum Control menu.

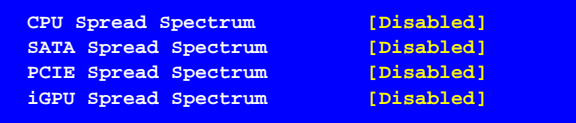

#### **CPU Spread Spectrum**

This option reduces the EMI generated by the CPU. Options are Disabled and Enabled.

### **SATA Spread Spectrum**

This option reduces the EMI generated by the S-ATA. Options are Disabled and Triangular Down.

#### **PCIE Spread Spectrum**

This option reduces the EMI generated by the PCI-E. Options are Disabled and Triangular Down.

### **iGPU Spread Spectrum**

This option reduces the EMI generated by the iGPU. Options are Disabled, 1.00% Tri-Center, 2.00% Tri-Center and [3.00% Tri-Center].

### Init Display First

This item is used to select the display device priority. The options are onboard, PCI Slot and PCIEx. If you use Hybird SLI card, the PCI Slot option not appear.

### Hybrid SLI

This item allows you set the Hybrid SLI function if you install a Hybrid SLI card. The options are Auto and Disabled.

### Display Detection

This item enabling will cause System BIOS to search for monitor connected if boot prefer (BGPU) does not have monitor connected. The options are Enabled and Disabled

### Onbaord GPU

This item allows you to set the onboard GPU. Select the **[Enable If No Ext GPU]** to enable the onboard GPU, if the system no detects any external graphics card. Select the **[Always Enable]** to always enable the onboard GPU.

## Frame Buffer Size

When you set the iGPU Frame Buffer Control item to **[Manual]** then allows you to set frame buffer size for onboard GPU. The options are 16M, 32M, 64M, 128M, 256M, 512M and Disabled. If you install a Hybrid SLI card, the options are 256M and 512M.

### HPET Support

This function allows you to enable or disable the High Precision Even Timer (HPET). When Enabled, HPET is used as the timing hardware for multimedia and other time-sensitive application. When HPET is Disabled, the APIC timer is used.

## Retrain PCIE dev to Gen2

By default all capable devices populated in PCIE slots will be retrained to Gen2 speed. This can be disabled (to force Gen1 only). The options are Disabled and Enabled.

# System BIOS Cacheable

This function allows you to enable or disable caching the system BIOS.

# Integrated Peripherals Menu

Select Integrated Peripherals from the CMOS Setup Utility menu and press **Enter** to display the Integrated Peripherals menu.

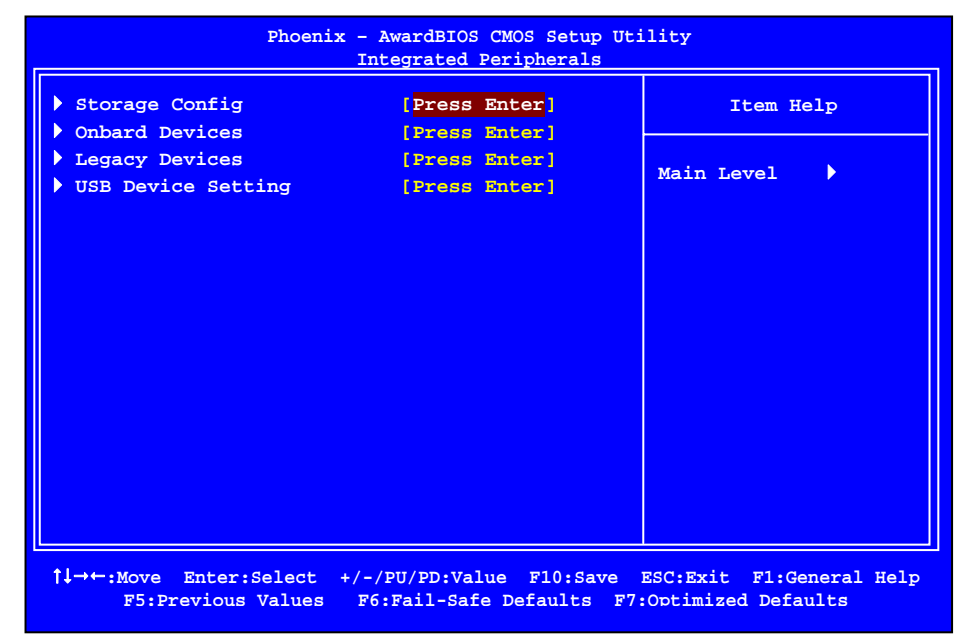

### Figure 7. Integrated Peripherals Menu

## Storage Config

Press **Enter** to display the Storage Config menu.

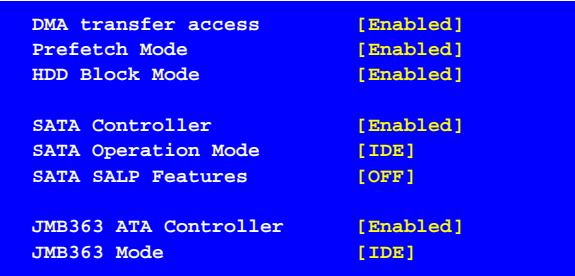

#### **DMA transfer access**

Use this function to enable or disable DMA transfer access.

#### **Prefetch Mode**

Use this function to enable or disable the **Prefetch mode**.

#### **HDD Block Mode**

Using this function on the Integrated Peripherals menu allows your hard drive needs to support block mode. Select **[Enabled]** to automatically detect the optimal number of block read/writes per sector the drive can support. Select **[Disabled]** if your drive does not support block mode.

#### **SATA Controller**

This function allows you to enable specific SATA controllers, enable all controllers, or disable all controllers.

#### **SATA Operation Mode**

This is allows you set the onboard Serial SATA mode.

- ¾ **IDE**: Use the Serial ATA hard disk drivers as Parallel ATA storage devices.
- ¾ **RAID**: Create a RAID 0, 1, 0+1, 5 and JBOD configuration.
- ¾ **AHCI**: Use the AHCI (Advanced Host Controller Interface) to enables advanced SATA features for improved performance with NCQ and Hot-plug features
- ¾ **Linux AHCI**: Use the function for Linux AHCI.

#### **SATA SALP Features**

This item allows you select the SATA SALP (Aggressive Link Power Management) status. The options are OFF, Partial, Slumber.

### **JMB363 ATA Controller**

This function allows you to enable SATA controllers by JMicron JMB363 supported. The options are Enabled and Disabled.

#### **JMB363 Mode**

This is allows you set the Serial SATA mode by JMicron JMB363. The options are RAID, IDE and AHCI.

### Onboard Devices

Press **Enter** to display the Onboard Devices menu.

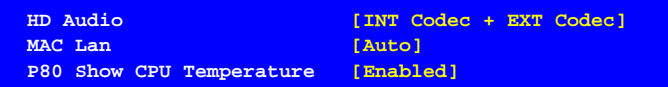

### **HD Audio**

This item allows you to enable or disable the hard disk audio function. Options are Disabled, Internal Codec, External Codec, INT Codec + EXT Codec

### **MAC Lan**

Use this function to set the MAC LAN to **[Auto]** or disable this function.

#### **P80 Show CPU Temperature**

When this function is enabled the Post Port LED will display the CPU's current temperature. Options are Enabled and Disabled.

### Legacy Devices

Press **Enter** to display the Legacy Devices menu.

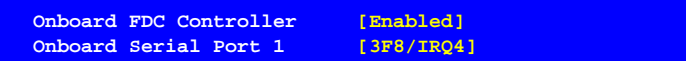

#### **Onboard FDC Controller**

Select "Enabled" if you wish to use onboard floppy disk controller (FDC). If you install an external FDC or the system has no floppy drive, select "Disabled "in this field.

#### **Onboard Serial Port 1**

Select an address and corresponding interrupt for the first serial port. Options are [3F8/IRQ4], [2E8/IRQ3], [3E8/IRQ4], [Auto], and [Disabled].

### USB Device Setting

Press **Enter** to display the USB Device Setting menu.

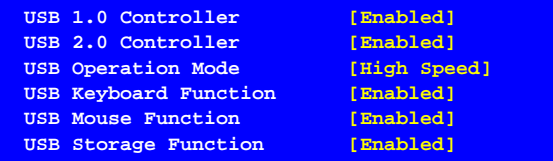

#### **USB 1.0 Controller**

Use this function to enable the USB 1.0 controller.

#### **USB 2.0 Controller**

Use this function to enable the USB 2.0 (EHCI) controller.

#### **USB Operation Mode**

Select the USB Operation Mode for USB device supports transfer rates. Options are Full/Low Speed and High Speed (480 Mbps).

#### **USB Keyboard Function**

Use this function to enable or disable support for USB keyboard under DOS.

#### **USB Mouse Function**

Use this function to enable or disable support for USB Mouse under DOS.

#### **USB Storage Function**

Use this function to enable or disable legacy support of USB Mass Storage.

# Power Management Setup Menu

Select Power Management Setup from the CMOS Setup Utility menu and press **Enter** to display the Power Management Setup menu.

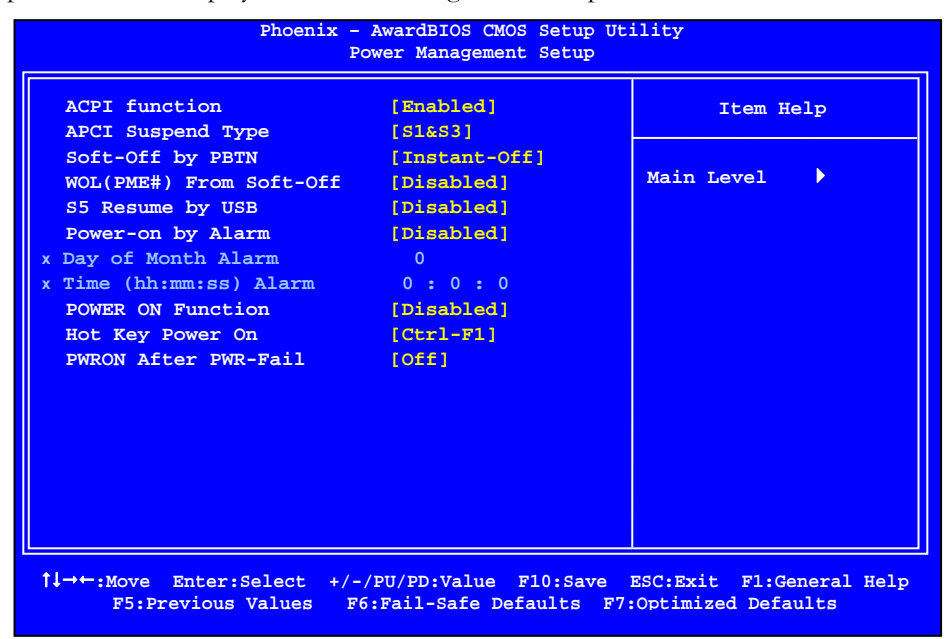

Figure 8. Power Management Setup Menu

### ACPI Function

This function allows you to enable or disable the ACPI function.

### ACPI Suspend Type

This function allows you to select an ACPI Suspend Type. Types to select from are **[S1&S3]**, **[S1(POS)]**, and **[S3(STR)]**.

### Soft-Off by PBNT

This function allows you to set Soft-Off by PBNT to **[Instant-Off]** or **[Delay 4 Sec]**.

### WOL(PME#) From Soft-Off

This function allows you to enable or disable WOL(PME#) from soft-off.

### S5 Resume by USB

This function allows a USB device to wake-up the system from Soft-off state.

### Power On by Alarm

This function allows you to enable or disable the Power-on by alarm function. Set to **[Disable]** to prevent power-on by alarm. When set to **[Enable]**, you can manually put in the day of the month and the time of the alarm.

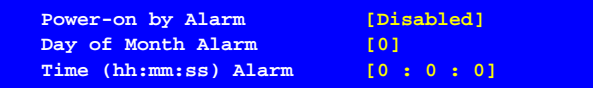

To enter a day or time, use the **Page Up** and **Page Down** keys to scroll through numbers or enter the number using the keyboard number or the **+** and **–** keys.

### POWER ON Function

This function allows you to define the power-on function by the key press activity. Options for this function are:

- **Disabled**
- Mouse
- Keyboard
- Both (Keyboard and Mouse)

### Hot Key Power On

Use this function with the above "POWER ON Function" to set a combination of keys that can be used to power on the system. Options for this function are:

- **Ctrl-Esc**
- Ctrl-F1
- **Ctrl-Space**
- **Anykey**

### PWRON After PWR-Fail

This function enables your computer to automatically restart or return to its last operating status after power returns from a power failure.

Off: The system stays off after a power failure.

On: The system stays on after a power failure

## PnP/PCI Configuration Menu

Select PnP/PCI Configuration from the CMOS Setup Utility menu and press **Enter** to display the PnP/PCI Configuration menu.

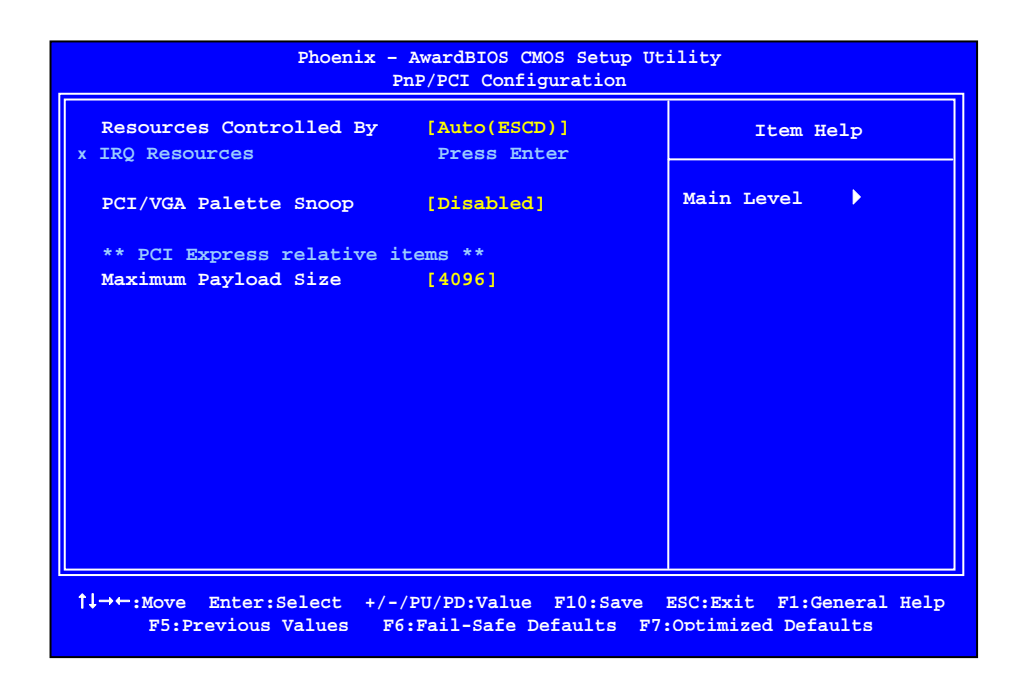

Figure 9. PnP/PCI Configuration Menu

### Resources Controlled By

This function on the PnP/PCI Configuration menu allows you to define if the BIOS can automatically configure all the boot and plug-and-play compatible devices or if you can manually select IRQ, DMA, and memory base address fields. Select **[Auto(ESCD)]** if you want the BIOS to automatically populate these fields. If you select **[Manual]** so you can assign the resources, **IRQ Resources** is enabled for input.

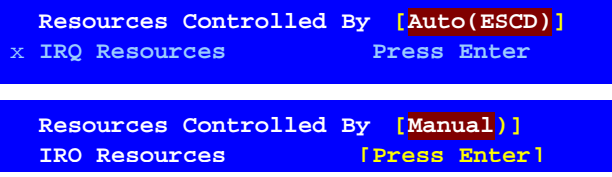

## IRQ Resources

To enable this field for input, set **Resources Controlled By** to **[Manual]**. With this field enabled, press **Enter** to see options.

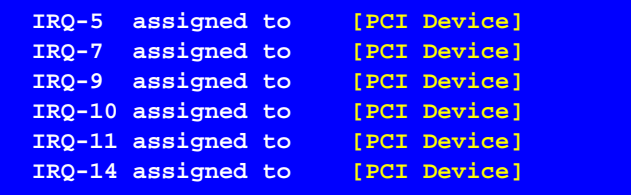

Use Legacy ISA for devices compliant with the original PC AT Bus specification. Use PCI/ISA PnP for devices compliant with the plug-and-play standard, whether designed for PCI or ISA Bus architecture.

### PCI/VGA Palette Snoop

This function on the PnP/PCI Configuration menu allows you to enable or disable the Palette Snoop function.

## Maximum Payload Size

This function on the PnP/PCI Configuration menu allows you to set the maximum TLP payload size (in bytes) for the PCI Express devices. Use the **Page Up** and **Page Down** keys to scroll through sizes or enter the number using the keyboard numbers or use the **+** and **–** keys to go up and down the list of sizes.

# PC Health Status Menu

Select PC Health status from the CMOS Setup Utility menu and press **Enter** to display the PC Health Status menu.

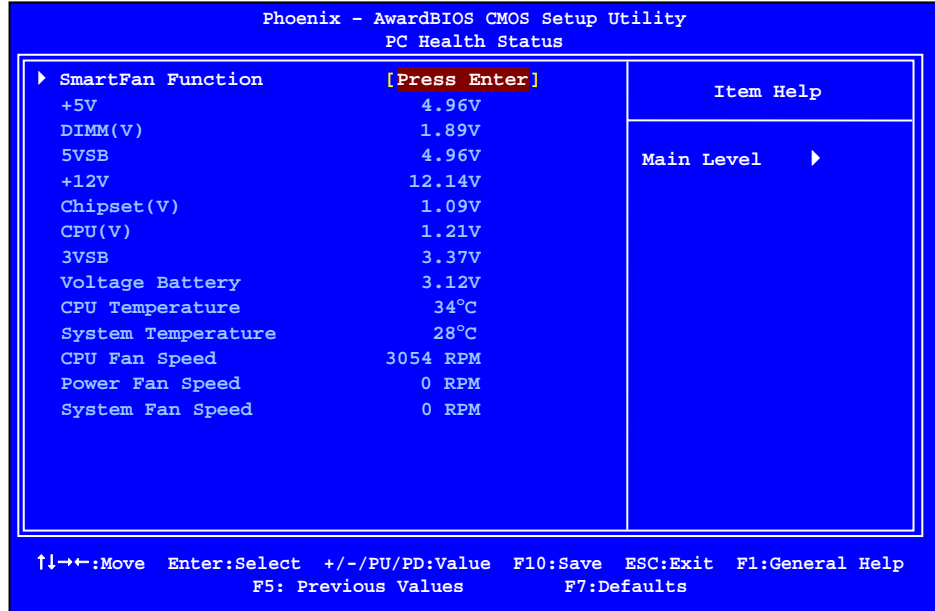

### Figure 2. PC Health Status Menu

All of the values shown in **Blue** are dynamic and change as the speed and voltages of the various components change with system usage.

## SmartFan Function

Press **Enter** to display the SmartFan Function menu.

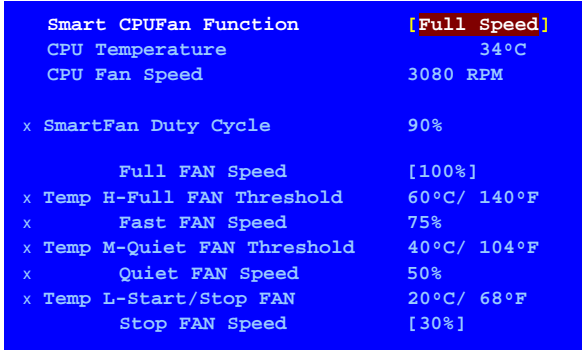

Use this menu to control the speed of the various fans on the motherboard. Full speed fixes fan speed at100% duty cycle. Control the Fan by Duty-Cycle directly. By Temperature calculates the fan speed according to different temperature range.

How effective Smart CPU Fan is will depend on fan design. Most fans have built-in thermistor and may self adjust its speed. Some fans have very limited duty cycle range open to fan control.

# Frequency/Voltage Control Menu

Select Frequency/Voltage Control from the CMOS Setup Utility menu and press **Enter** to display the Frequency/Voltage Control menu.

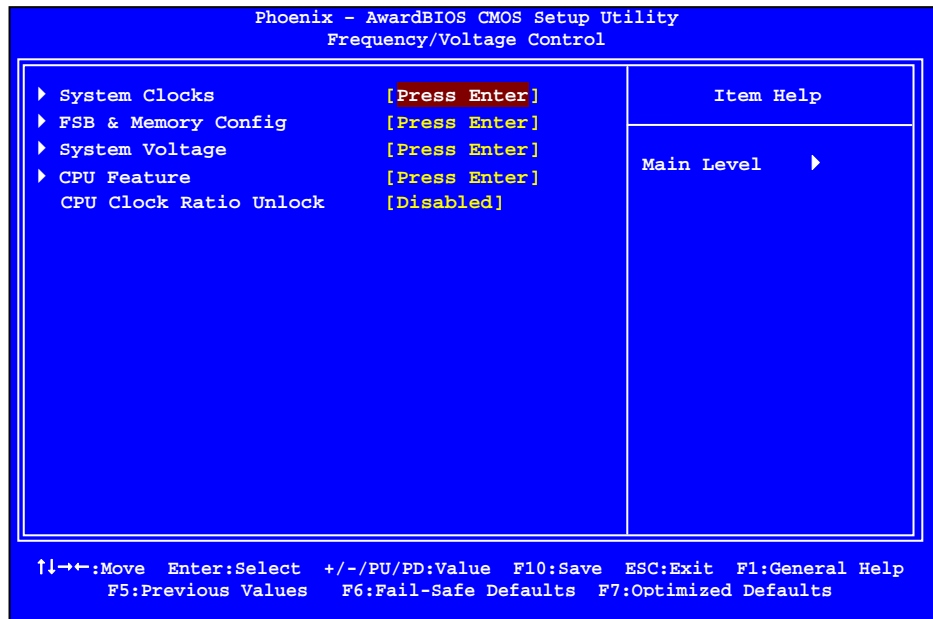

Figure 3. Frequency/Voltage Control Menu

## System Clocks

Select System Clocks from the Frequency/Voltage Control menu and press **Enter** to display the System Clocks menu.

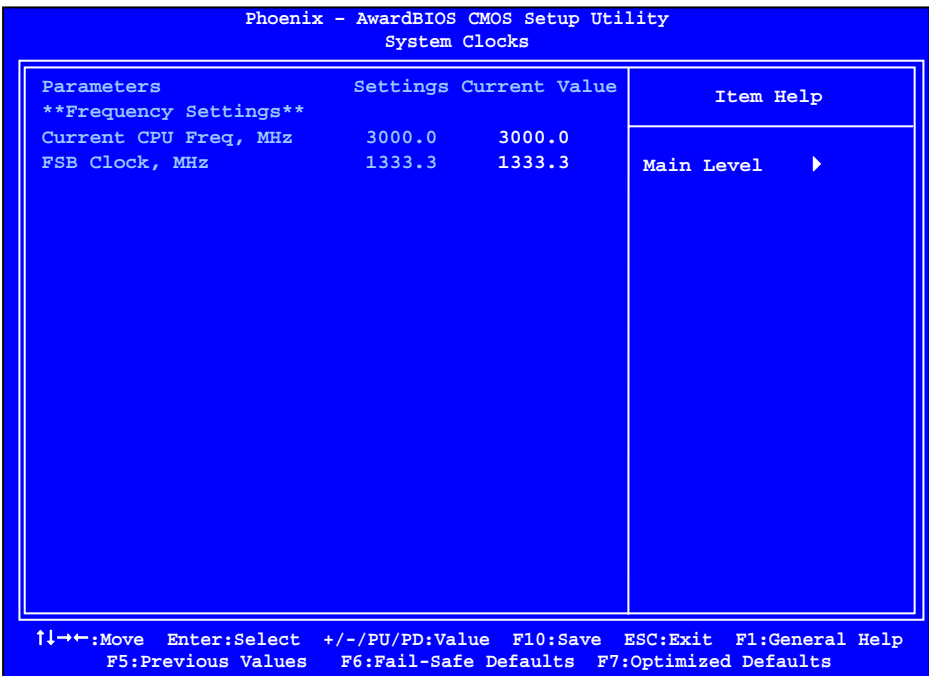

### Figure 4. System Clocks Menu

Note that all data in white is for information only, data in yellow is changeable, data in blue is non-changeable, and data in a red box is highlighted for selection.

### Frequency Settings

### **Current CPU Freq, MHz**

This value is set by the CPU Multiplier (value cannot be changed by the user).

### **FSB Clock. MHz**

This value is set by the system (value cannot be changed by the user). To

change the FSB memory, and memory timing, go to the FSB & Memory screen.

## FSB & Memory Config

Select FSB & Memory Config from the Frequency/Voltage Control menu and press **Enter** to display the FSB & Memory Config menu. This menu provides the means to set FSB memory, and memory timing.

| Parameters                                                                             |                  | Settings Current Value | Item Help                                                                                            |
|----------------------------------------------------------------------------------------|------------------|------------------------|----------------------------------------------------------------------------------------------------|
| CPU Freq, MHz<br>CPU Multiplier<br>FSB - Memory Clock Mode [Auto]                      | 3000.0<br>9x     | 3000.0<br>9x           | $\blacktriangleright\blacktriangleright$<br>Main Level                                               |
| X FSB - menory Ratio<br>X FSB (QDR), MHz<br>Actual FSB (ODR), MHz 1333.3               | Auto<br>Auto     | 1333.3                 | "Auto" realizes the<br>complete optimized<br>memory settings                                         |
| X MEM (DDR), MHz<br>Actual MEM (DDR), MHz 800.0<br>Memory Timing Setting [Press Enter] | <b>Example 2</b> | 800.0                  | Optimized memory<br>settings by allowing<br>X% CPU overclocking                                      |
|                                                                                        |                  |                        | CPU overclocking may<br>require manual<br>overvoltaging of the<br>CPU to improve system<br>stability |

Figure 5. FSB & Memory Config Menu

### FSB - Memory Clock Mode

 Use the **Page Up** and **Page Down** keys to scroll through the FSB and Memory Clock Mode options. The options are:

#### ¾ **Auto**

This is the optimal setting since it sets the FSB and memory speeds automatically.

### ¾ **Linked**

When **Link** is selected, **FSB-Memory Ratio** and **FSB (QDR), MHz** are changed to editable and the FSB speed can be entered manually. As the FSB speed is changed, **CPU Freq, MHz** changes proportionally.

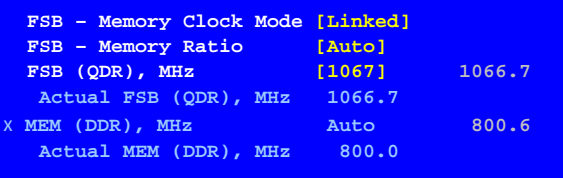

### ¾ **Unlinked**

When **Unlink** is selected, **FSB (QDR), MHz** and **MEM (DDR), MHz** are changed to editable and the FSB and memory speeds can be entered manually. As the FSB speed is changed, **CPU Freq, MHz** changes proportionally.

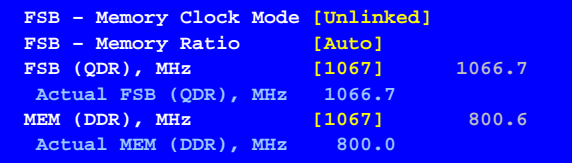

### **FSB (QDR), MHz**

Use the **+** or **–** keys to scroll through new values for the CPU FSB frequency or type in a new value. Note that the **Actual FSB (QDR)** reflects the actual frequency that takes effect on a reboot.

#### **MEM (DDR), MHz**

Use the **+** or **–** keys to scroll through new values for the memory frequency or type in a new value. Note that the **Actual MEM (DDR)** reflects the actual frequency that takes effect when the system reboots.

### Memory Timing Setting

**Press Enter** to display the Memory Timing Setting menu. Use this menu to set optimal timings or to manually enter timings.

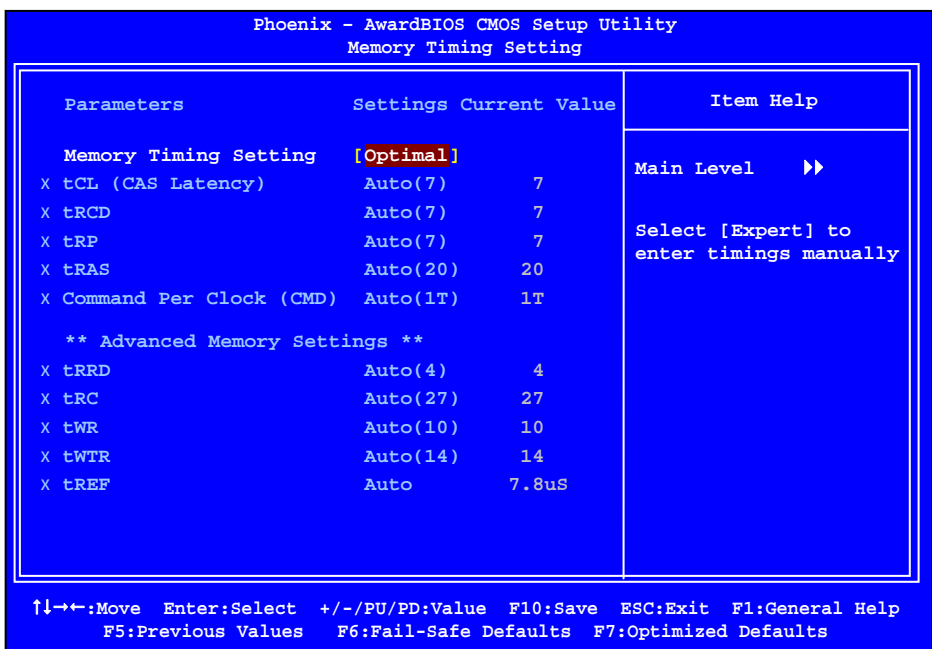

### ¾ **Optimal**

Use the **Page Up** and **Page Down** keys to select **Optimal.** Optimal prohibits you from manually setting any timing. All timing is set for optimal performance.

#### ¾ **Expert**

Use the **Page Up** and **Page Down** keys to select **Expert**. When Expert is selected, all timing categories are enabled for manual input. Note that you should set the value to Optimal to use the manufacturers' recommended values.

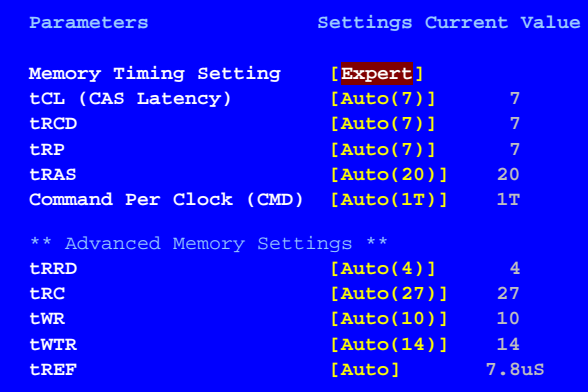

- ▶ **tCL**: CAS# latency (options are Auto and 1 through 7).
- ¾ **tRCD**: RAS#-to-CAS# Delay for Read/Write commands to the same bank (options are Auto and 1 through 7).
- ¾ **tRP**: Row Precharge time. This is the Precharge-to-Active or Autoto-Refresh of the same bank (options are Auto and 1 through 7).
- ▶ **tRAS**: This is the minimum RAS# active time (options are Auto and 1 through 31).
- ¾ **Command Per Clock**: This is the command timing setting on a per clock unit basis (options are Auto, 1 Clock and 2 Clock).
- ¾ **tRRD**: RAS#-to-RAS# delay of different banks (options are Auto and 1 through 15).
- ¾ **tRC**: RAS#-to-RAS# or auto refresh time of the same bank (options are Auto and 1 through 31).
- ¾ **tWR**: The Write recovery time (options are Auto and 2 through 6).
- ¾ **tWTR**: This is the minimum write-to-read delay with the same chip selected (options are Auto and 1 through 15).
- ¾ **tREF**: This is the DRAM refresh rate (options are **Auto**, **7.8uS**, and **3.9uS**)..

# System Voltages

Select System Voltages from the Frequency/Voltage Control menu and press **Enter** to display the System Voltages menu.

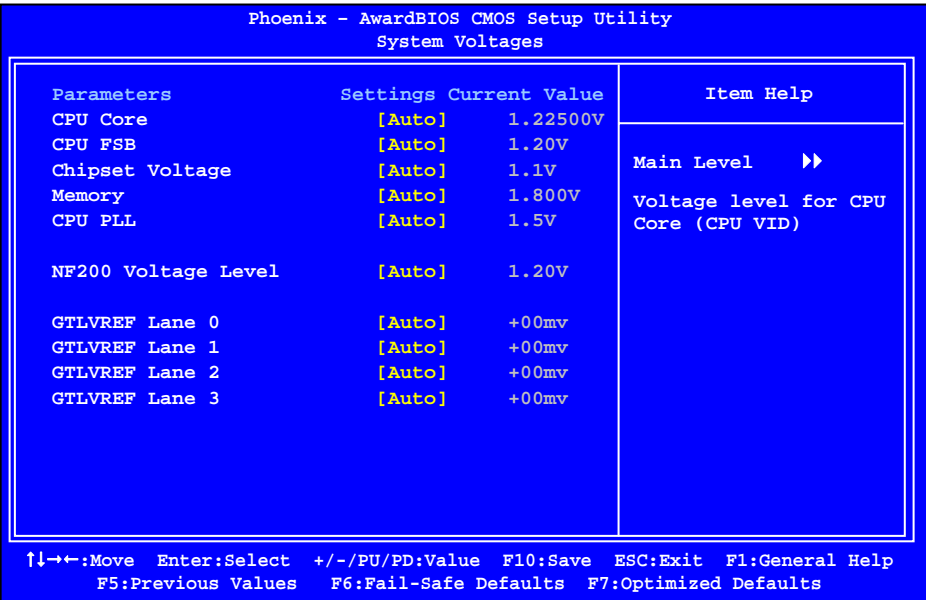

Figure 6. System Voltages Menu

■ CPU Core

Use the **Page Up** and **Page Down** keys to scroll through the voltages or select **[Auto]** to automatically set the voltage level for the CPU Core.

#### **CPU FSB**

Use the **Page Up** and **Page Down** keys to scroll through the voltages or select **[Auto]** to automatically set the voltage level for the CPU FSB.

#### **Chipset Voltage**

This function defines the core voltage level for the NVIDIA nForce SPP chip. Use the **Page Up** and **Page Down** keys to select a voltage (1.1, 1.2V, 1.3V, 1.4V) or select **[Auto]**to automatically set the voltage.

#### **Memory**

This function defines the voltage level for the DRAM. Use the **Page Up** and **Page Down** keys to select a voltage or select **[Auto]** to automatically set the voltage.

### **CPU PLL**

This function defines the voltage level for the CPU PLL. Use the **Page Up**  and **Page Down** keys to select a voltage or select **[Auto]**to automatically set the voltage.

#### **GTLVREF Lane 0**

This function defines the voltage level for GTLVREF Lane 0. Use the **Page Up** and **Page Down** keys to select a voltage or select **[Auto]**to automatically set the voltage.

#### **GTLVREF Lane 1**

This function defines the voltage level for GTLVREF Lane 1. Use the **Page Up** and **Page Down** keys to select a voltage or select **[Auto]**to automatically set the voltage.

### **GTLVREF Lane 2**

This function defines the voltage level for GTLVREF Lane 2. Use the **Page Up** and **Page Down** keys to select a voltage or select **[Auto]**to automatically set the voltage.

#### **GTLVREF Lane 3**

This function defines the voltage level for GTLVREF Lane 3. Use the **Page Up** and **Page Down** keys to select a voltage or select **[Auto]**to automatically set the voltage.
### CPU Feature

Press **Enter** to display the CPU Feature menu.

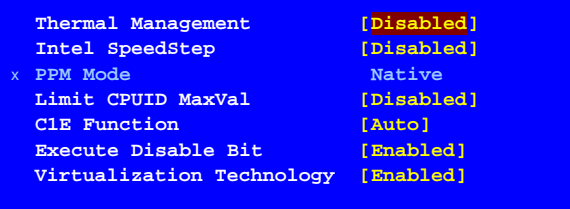

#### **Thermal Management**

Use this function to enable or disable TM1 and TM2 support. Options are:

¾ **Disable**

Disable support for TM1 and TM2.

¾ **TM1 Only**

The CPU is thermally throttled by cutting active processor clock cycles.

¾ **TM2 Only**

Thermal throttling is achieved by reducing the CPU multiplier and CPU core voltage.

¾ **TM1 & TM2**

Enables support for both TM1 and TM2.

#### **Intel SpeedStep**

This item select enabled, CPU clock speed and CPU core voltage are adjusted dynamically based on the CPU load.

#### **PPM** Mode

There are two mode options that can be selected. The Native mode is for fully support ACPI OS (ex. WINXP, VISTA...), SMM mode is for legacy OS (ex. WIN2K…).

#### **Limit CPUID MaxVal**

Use this function to enable the set limit of the CPUID MaxVal to 3. Set to Disable for Win XP.

#### **C1E Function**

Enabled, this function reduces the CPU power consumption when the CPU is idle. Idle occurs when the operating system issues a halt instruction.

#### **Execute Disable Bit**

When this function is disabled, it forces the XD feature flag to always return to zero  $(0)$ .

#### **Virtualization Technology**

When this function is enabled, it allows a VMM to utilize the additional hardware capabilities provided by Intel Virtualization Technology.

### CPU Clock Ratio Unlock

 $\Box$  Select Enabled, if you install a CPU that supports this feature. The following item become available to select a multiplier to set the CPU frequency. If your CPU multiplier is locked this option will be unavailable.

## Installing Drivers and **Software**

It is important to remember that *before* installing the driver CD that is shipped in the kit, you need to load your operating system. The motherboard supports Windows XP 32bit and 64bit and is Vista-capable.

The kit comes with a CD that contains utility drivers and additional NVIDIA software.

The CD that has been shipped with your EVGA motherboard contains the following software and drivers:

- NVIDIA nForce motherboard drivers
- Audio drivers
- RAID Drivers
- **J** JMicron Drivers
- Adobe Acrobat Reader
- User's Manual

## Drivers Installation

- 1. Insert the EVGA nForce 730i installation CD for the motherboard included in the kit.
- 2. The CD will autorun, install the drivers and utilities listed on the install screen.

If it does not run, go to My Computer and click on the CD to open.

- ACPI Advanced Configuration and Power Interface
- AFR Alternate Frame Rendering
- APIC Advanced Programmable Interrupt Controller
- BIOS Basic Input Output System
- CD-ROM Compact Disc Read-Only Memory
- CMOS Complementary Metal-Oxide Semiconductor
- CPU Central Processing Unit
- D-ICE Dry Ice Cooling
- DDR2 Double Data Rate 2
- DDR3 Double Data Rate 3
- DIMM Dual In-line Memory Module
- DRAM Dynamic random access memory
- DVD Digital Versatile Disc
- DVI Digital Video Interface
- FDC Floppy Disk Controller
- FSB Front Side Bus
- FTW For The Win!
- GHz Gigahertz
- GPU Graphics Processing Unit
- HDD Hard Disk Drive
- HDMI High-Definition Multimedia Interface
- HDR High Dynamic Range Lighting
- HPET High Precision Event Timer
- HSF Heat Sink Fan
- I/O Input/Output
- IDE Integrated Drive Electronics
- IEEE Institute of Electrical and Electronics Engineers
- IGP Integrated Graphics Processors
- IRQ Interrupt Request
- JBOD Just a Bunch of Disks
- JEDEC Joint Electron Device Engineering Council
- LAN Local Area Network
- LCD Liquid Crystal Display
- LGA Land Grid Array
- LN2 Liquid Nitrogen Cooling

- MAC Media Access Control
- MCP Media and Communications Processor
- MHz Megahertz
- NB Northbridge
- NCQ Native Command Queuing
- NIC Network Interface Card
- NTFS New Technology File System
- OEM Original Equipment Manufacturer
- PATA Parallel Advanced Technology Attachment
- PCB Printed Circuit Board
- PCI Peripheral Component Interconnect
- PCIe Peripheral Component Interconnect Express
- PCI-x Peripheral Component Interconnect Extended
- POST Power on Self Test
- PWM Pulse Width Modulation
- QDR Quad Data Rate
- RAID Redundant Array of Inexpensive Disks
- RGB Red Green Blue
- SATA Serial Advanced Technology Attachment
- SB Southbridge
- SCSI Small Computer System Interface
- SFR Split Frame Rendering
- SLI Scalable Link Interface
- SPD Serial Presence Detect
- SPDIF Sony/Philips Digital Interconnect Format
- SPP System Platform Processors
- TCP/IP Transmission Control Protocol/Internet Protocol
- USB Universal Serial Bus
- VDroop V-core Voltage Drop
- VGA Video Graphics Array

# Appendix A POST Codes for the EVGA nForce 730i **Motherboard**

This section provides the Award POST Codes (Table 6) for the EVGA nForce 730i Motherboard during system boot up.

The POST Codes are displayed on the LED POST Codereadout located directly onboard the motherboard.

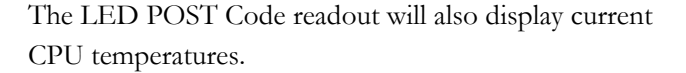

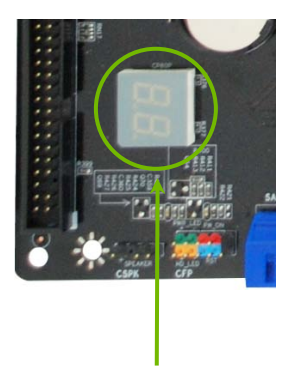

Debug LED

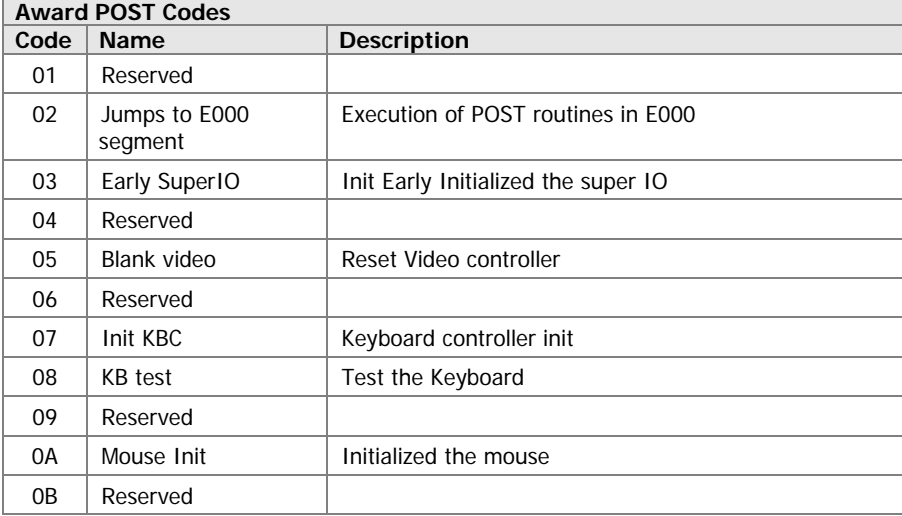

### Table 3. Award POST Code

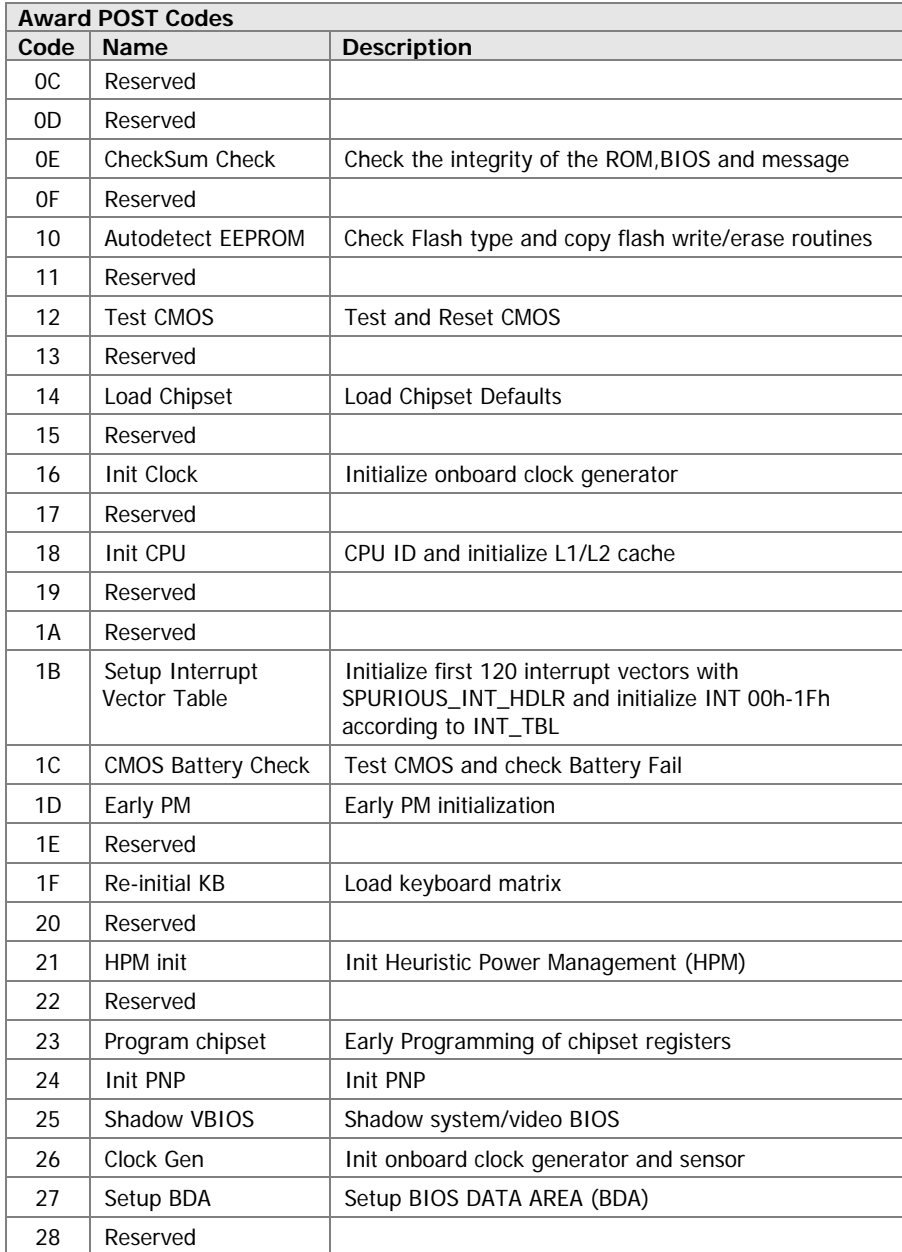

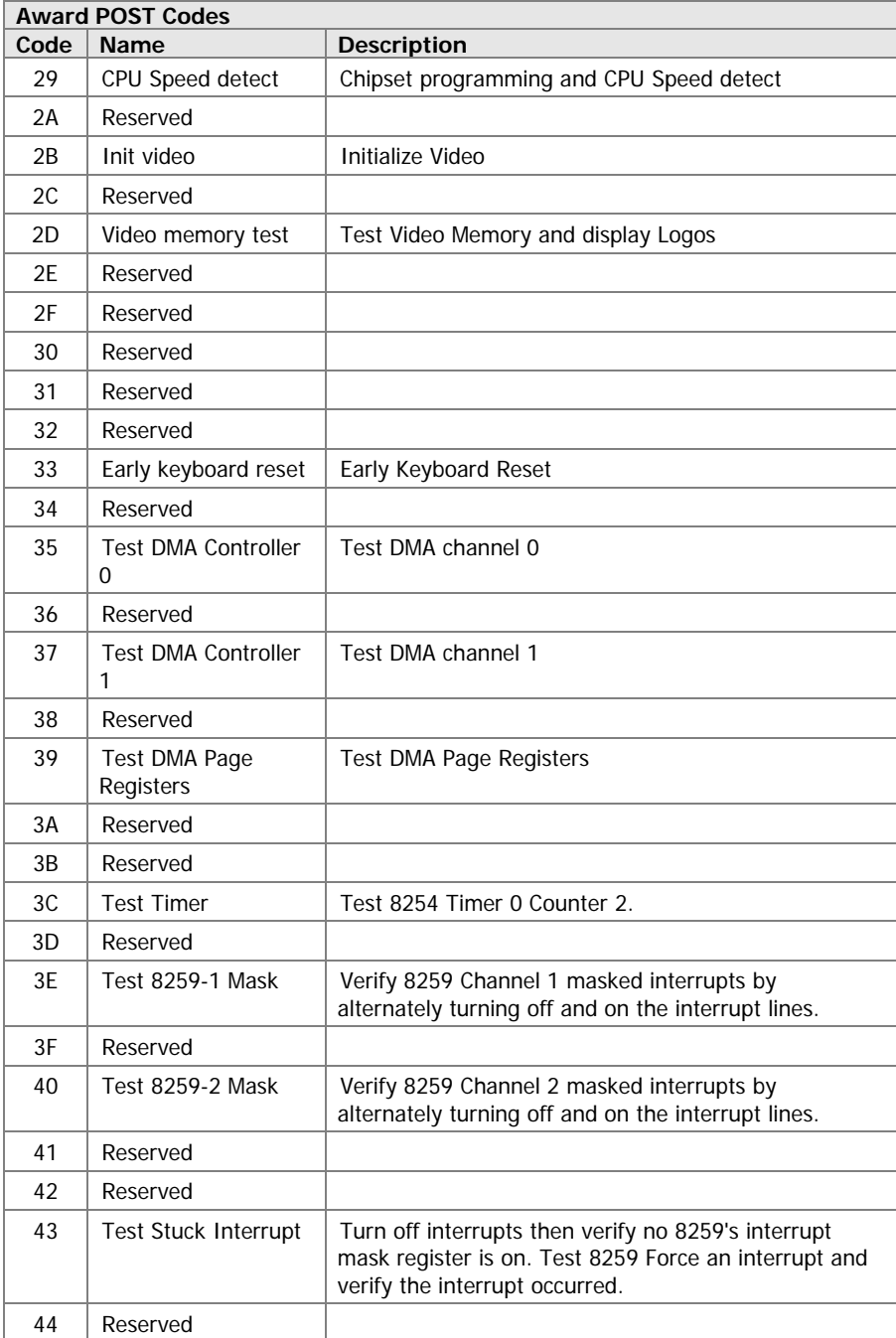

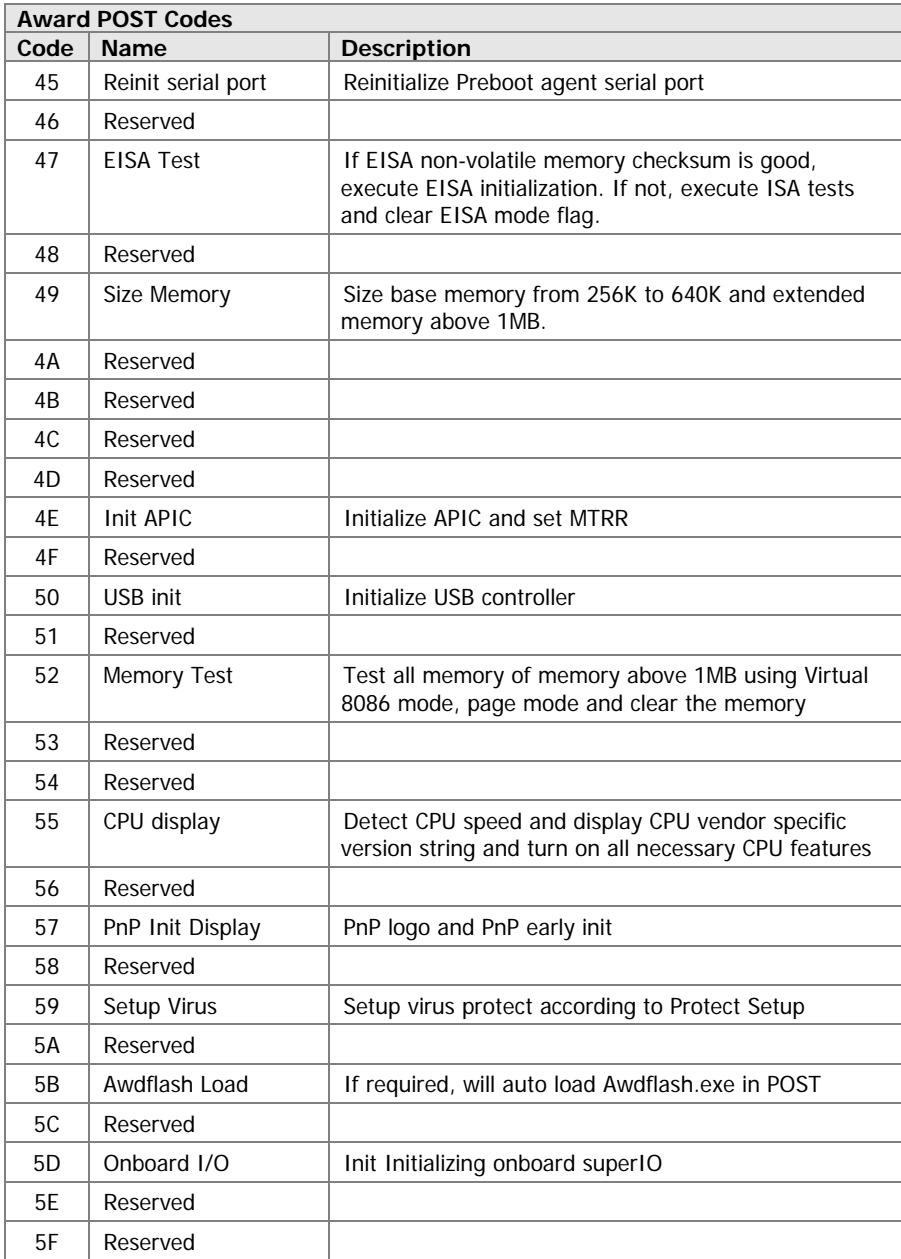

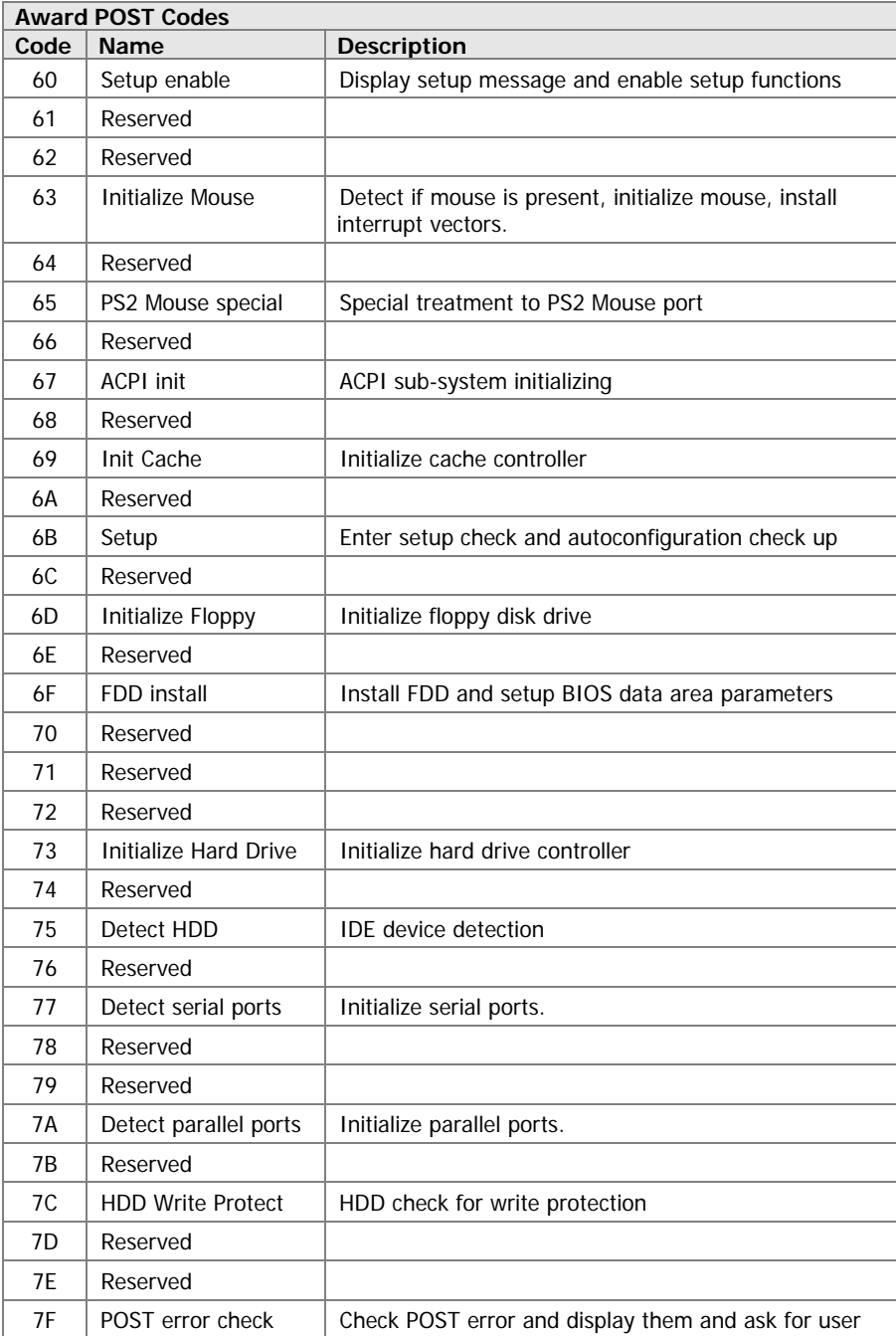

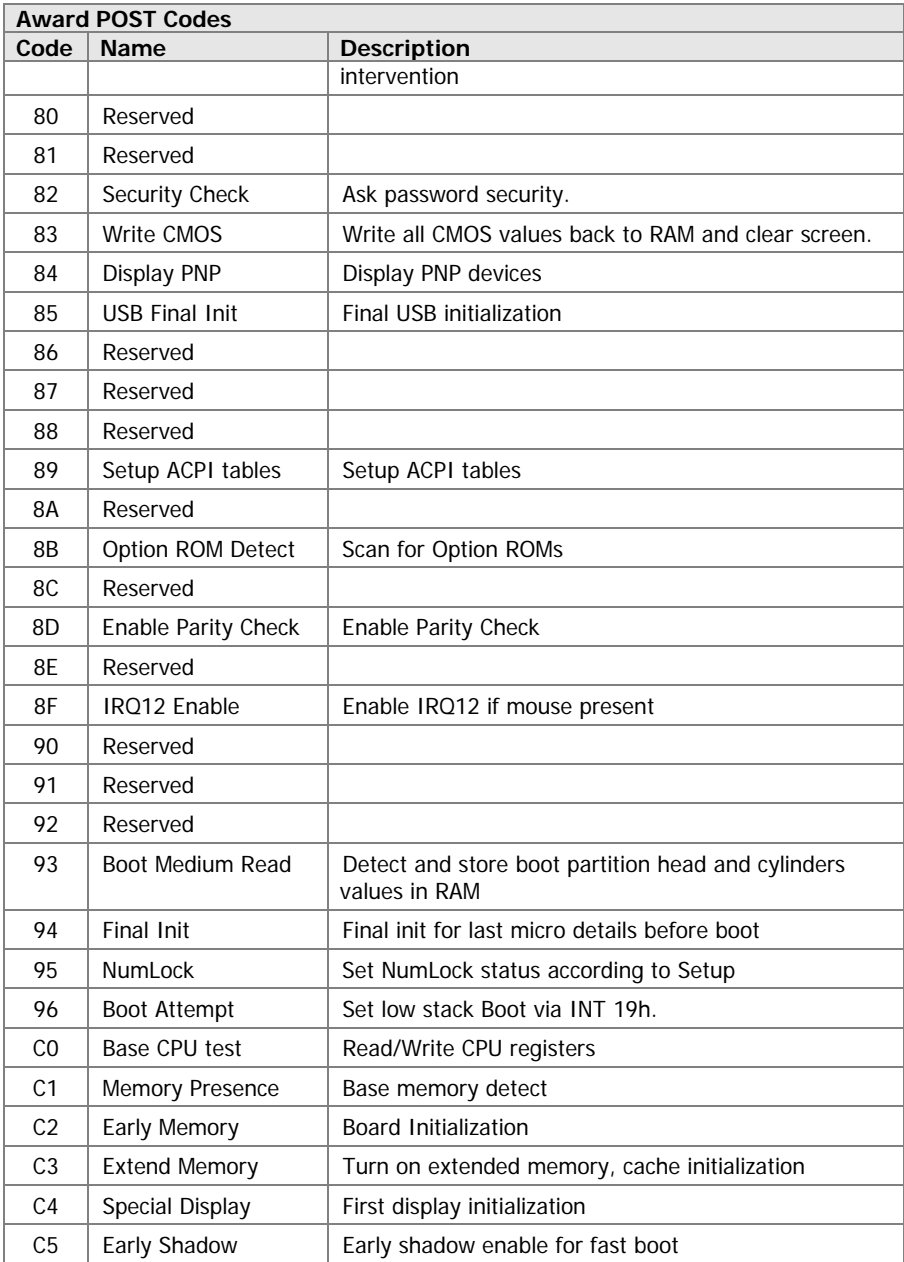

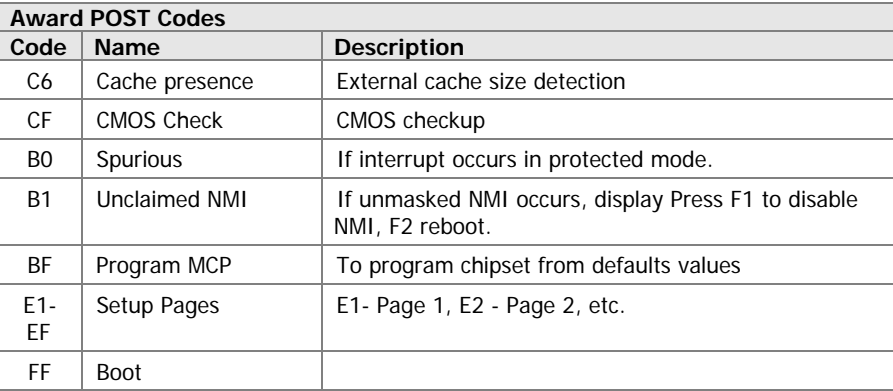

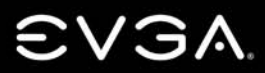

EVGA Corp . 2900 Saturn Street, Suite B . Brea, CA 92821 . www.evga.com

Free Manuals Download Website [http://myh66.com](http://myh66.com/) [http://usermanuals.us](http://usermanuals.us/) [http://www.somanuals.com](http://www.somanuals.com/) [http://www.4manuals.cc](http://www.4manuals.cc/) [http://www.manual-lib.com](http://www.manual-lib.com/) [http://www.404manual.com](http://www.404manual.com/) [http://www.luxmanual.com](http://www.luxmanual.com/) [http://aubethermostatmanual.com](http://aubethermostatmanual.com/) Golf course search by state [http://golfingnear.com](http://www.golfingnear.com/)

Email search by domain

[http://emailbydomain.com](http://emailbydomain.com/) Auto manuals search

[http://auto.somanuals.com](http://auto.somanuals.com/) TV manuals search

[http://tv.somanuals.com](http://tv.somanuals.com/)